# **คู่มือผู้ใช้ Dell SE2416HM**

**หมายเลขรุ่น: SE2416HM รุ่นตามระเบียบข้อบังคับ: SE2416HMc**

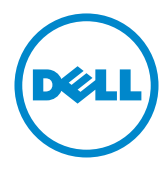

## **หมายเหตุ ข้อควรระวัง และคำ เตือน**

**หมายเหตุ:** หมายเหตุ ระบุถึงข้อมูลสำ คัญ ที่ช่วยให้คุณใช้คอมพิวเตอร์ของคุณได้ดีขึ้น

 $\Lambda$  **ข้อควรระวัง:** ข้อควรระวัง ระบ<sub>ี่</sub>ถึงความเสียหายที่อาจเกิดขึ้นต่อฮาร์ดแวร์ หรือการสูญเสียข้อมูล ถ้าไม่ปฏิบัติตามขั้นตอน

**คำ เตือน: คำ เตือน แสดงโอกาสที่จะเกิดความเสียหายต่อทรัพย์สิน การบาดเจ็บต่อร่างกาย หรือถึงขั้นเสียชีวิต**

**ข้อมูลในเอกสารนี้อาจเปลี่ยนแปลงได้โดยไม่ต้องแจ้งให้ทราบ © 2016-2017 Dell Inc. สงวนลิขสิทธิ์**

ห้ามทำ ซ้ำ เอกสารเหล่านี้ในลักษณะใดๆ ก็ตามโดยไม่ได้รับอนุญาตเป็นลายลักษณ์อักษรจาก Dell Inc. โดยเด็ดขาด

เครื่องหมายการค้าที่ใช้ในเนื้อหานี้ *Dell* และโลโก้ของ *DELL* เป็นเครื่องหมายการค้าของ Dell Inc. และ *Microsoft* และ *Windows* เป็นเครื่องหมายการค้าหรือเครื่องหมายการค้าจดทะเบียนของ Microsoft Corporation ในสหรัฐอเมริกาและ/หรือประเทศอื่น, *Intel* เป็นเครื่องหมายการค้าจดทะเบียนของ Intel Corporation ในสหรัฐอเมริกาและประเทศอื่นๆ และ ATI เป็นเครื่องหมายการค้าของ Advanced Micro Devices, Inc. ENERGY STAR เป็นเครื่องหมายการค้าจดทะเบียนของ U.S. Environmental Protection Agency (หน่วยงานคุ้มครองสิ่งแวดล้อมแห่งสหรัฐอเมริกา) Dell Inc. ในฐานะที่เป็นหุ้นส่วนของ ENERGY STAR ได้พิจารณาแล้วว่าผลิตภัณฑ์นี้มีคุณสมบัติตรงตามคำ แนะนำ ของ ENERGY STAR สำ หรับประสิทธิภาพในการใช้พลังงาน

อาจมีการใช้เครื่องหมายการค้าและชื่อการค้าอื่นๆ

**\_\_\_\_\_\_\_\_\_\_\_\_\_\_\_\_\_\_\_\_\_\_\_\_\_**

ในเอกสารฉบับนี้เพื่ออ้างถึงบริษัทที่เป็นเจ้าของเครื่องหมายและชื่อหรือผลิตภัณฑ์ของบริษัทเหล่านี้ Dell Inc. ขอประกาศว่าบริษัทไม่มีความสนใจในเครื่องหมายการค้าและชื่อทางการค้าของบริษัทอื่น นอกจากของบริษัทเอง

**2017 - 12 การแก้ไขครั้งที่ A02**

# สารบัญ

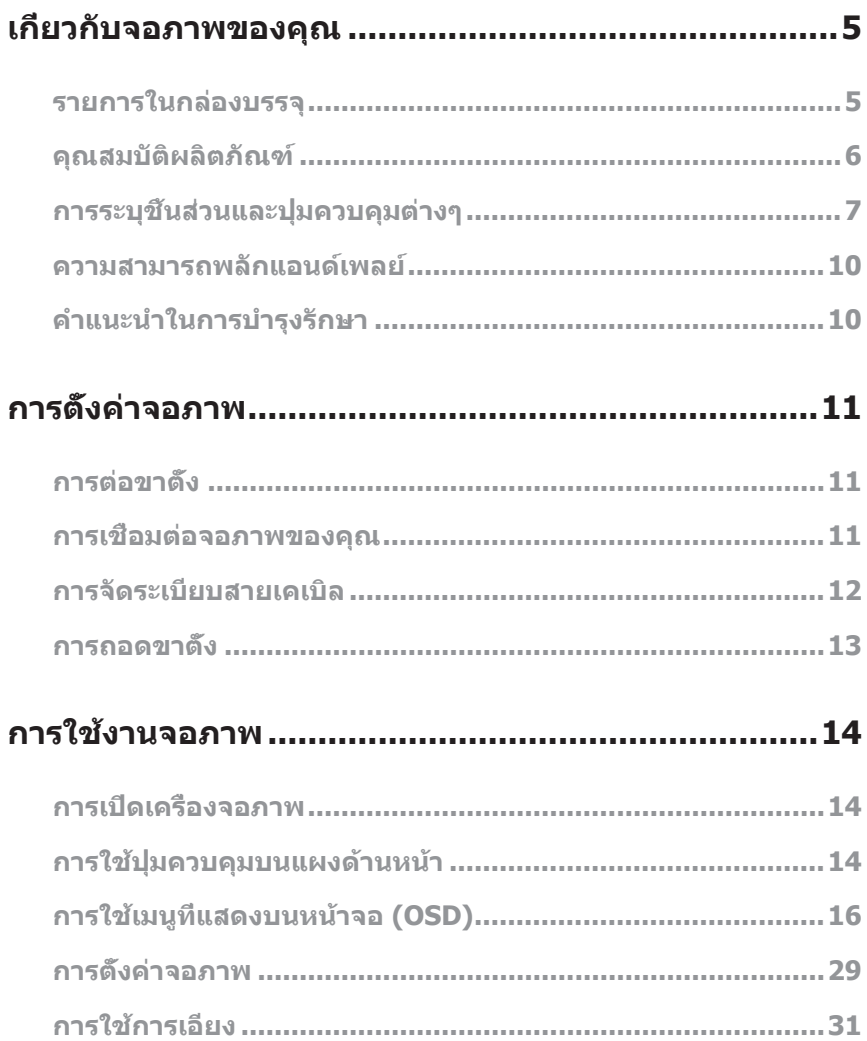

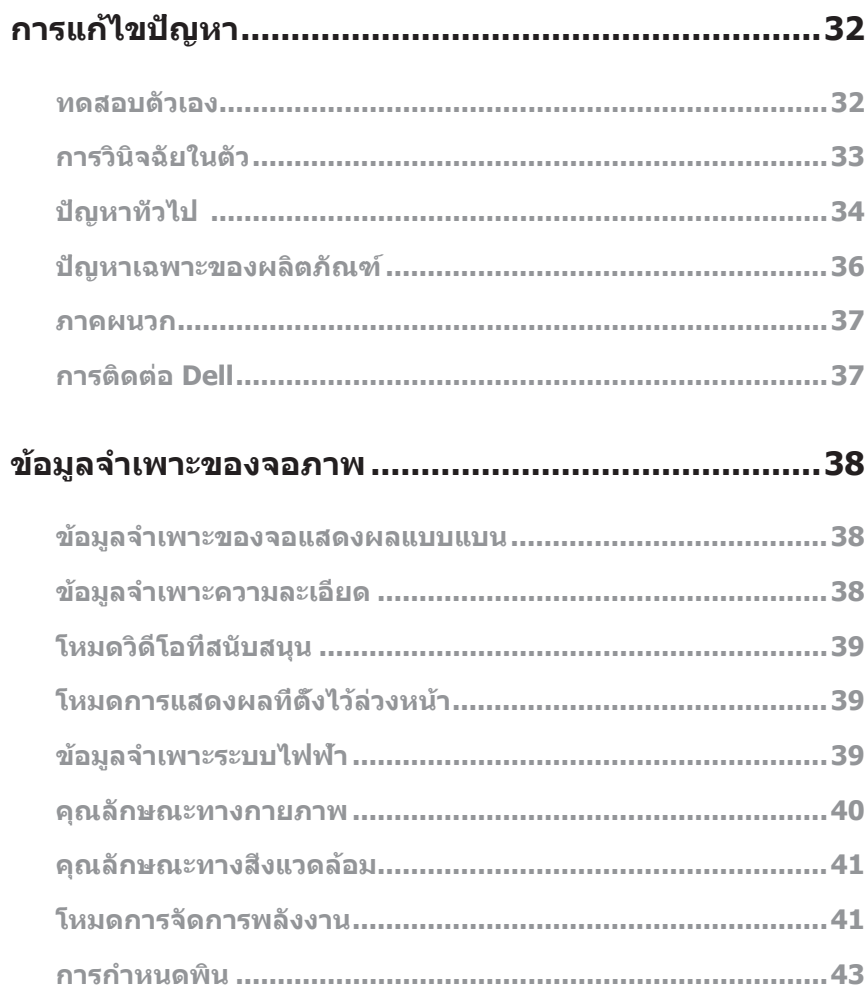

## <span id="page-4-0"></span>**เกี่ยวกับจอภาพของคุณ**

### **รายการในกล่องบรรจุ**

จอภาพของคุณจัดส่งมาพร้อมกับอุปกรณ์ต่างๆ ตามรายการด้านล่าง ตรวจดูให้แน่ใจว่าคุณได้รับอุปกรณ์ครบทุกชิ้น และดู [การติดต่อ Dell](#page-36-1) สำ หรับข้อมูลเพิ่มเติม หากมีอุปกรณ์ชิ้นใดขาดหายไป

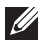

**หมายเหตุ:** อุปกรณ์บางชิ้นอาจเป็นอุปกรณ์ซื้อเพิ่ม และอาจไม่ได้ให้มาพร้อมกับจอภาพของคุณ คุณสมบัติหรือสื่อบางชนิด อาจไม่มีในบางประเทศ

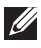

**หมายเหตุ:** เมื่อซื้อขาตั้งอื่น ๆ มา โปรดดูคู่มือการติดตั้งขาตั้งที่เกี่ยวข้องสำ หรับขั้นตอนการติดตั้ง

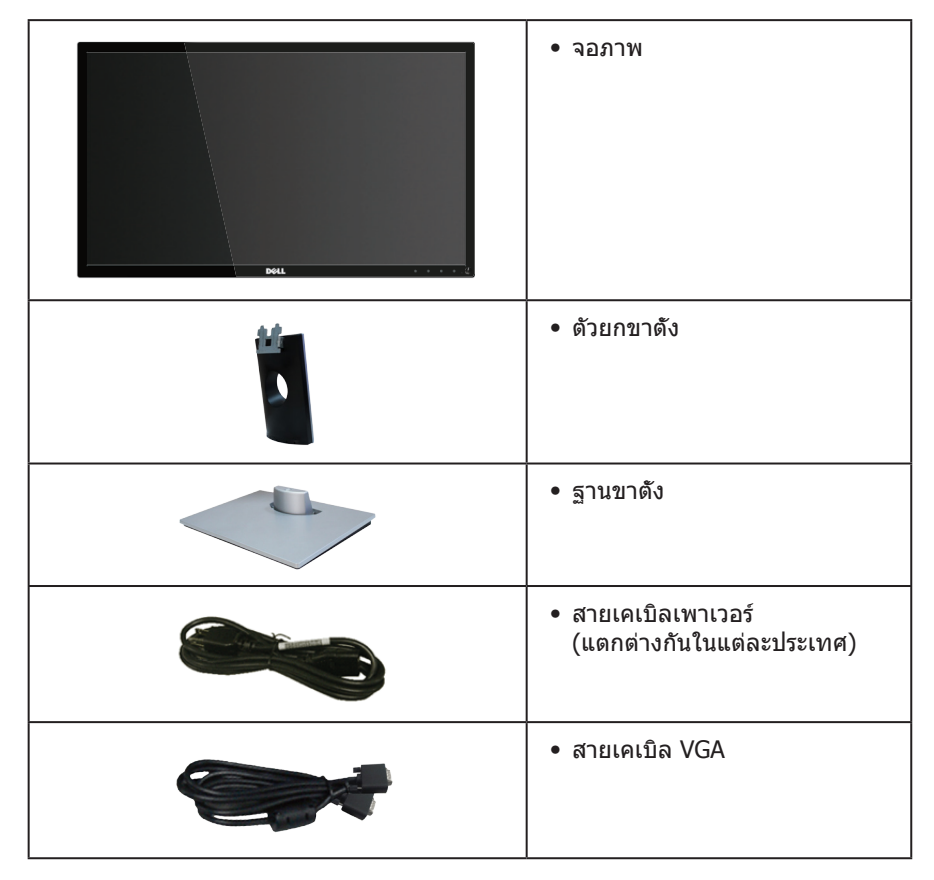

<span id="page-5-0"></span>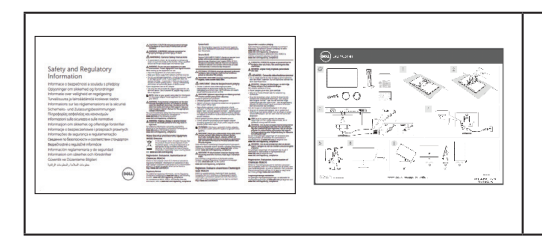

- ∞ คู่มือการตั้งค่าอย่างรวดเร็ว
- ∞ ข้อมูลเกี่ยวกับความปลอดภัย และระเบียบข้อบังคับ

## **คุณสมบัติผลิตภัณฑ์**

จอแสดงผลแบบแบน **Dell SE2416HM** เป็นจอภาพผลึกคริสตัลเหลว (LCD) แบบแอกทีฟแมทริกซ์ ที่ใช้ทรานซิสเตอร์แบบฟิล์มบาง (TFT) ที่ป้องกันกันไฟฟ้าสถิต และ LED แบคไลท์ จอภาพมีคุณสมบัติดังต่อไปนี้

- ∞ **SE2416HM**: พื้นที่แสดงผลที่สามารถรับชมได้ 60.47 ซม. (23.8 นิ้ว) (วัดแนวทแยงมุม) ความละเอียด 1920 x 1080 บวกการสนับสนุนการแสดงผลที่ความละเอียดต่ำ กว่าแบบเต็มหน้าจอ
- ∞ มุมมองการรับชมกว้าง อนุญาตให้ชมจากตำ แหน่งนั่งหรือยืน หรือในขณะที่ย้ายจากด้านหนึ่งไปอีกด้านหนึ่ง
- ∞ ความสามารถในการเชื่อมต่อ VGA และ DVI-D ทำ ให้การเชื่อมต่อกับทั้งระบบเก่าและใหม่ทำ ได้ง่าย
- ∞ ความสามารถพลักแอนด์เพลย์ หากระบบของคุณรองรับ
- ∞ การปรับแต่งที่แสดงบนหน้าจอ (OSD) เพื่อการตั้งค่าและการปรับแต่งหน้าจอที่ง่าย
- ∞ คุณสมบัติการประหยัดพลังงาน ที่สอดคล้องกับมาตรฐาน Energy Star
- ∞ สล็อตล็อคเพื่อความปลอดภัย
- ∞ ลดการใช้ BFR/PVC
- ∞ จอแสดงผลได้รับการรับรอง TCO
- ∞ กระจกที่ปราศจากสารหนูและปราศจากปรอท สำ หรับจอแสดงผลเท่านั้น
- ∞ อัตราความคมชัดแบบไดนามิกสูง (8,000,000:1)
- ∞ พลังงานขณะสแตนด์บาย 0.3W เมื่ออยู่ในโหมดสลีป
- ∞ มาตรวัดพลังงานแสดงระดับพลังงานที่จอภาพใช้แบบเรียลไทม์

## <span id="page-6-0"></span>**การระบุชิ้นส่วนและปุ่มควบคุมต่างๆ**

### **มุมมองด้านหน้า**

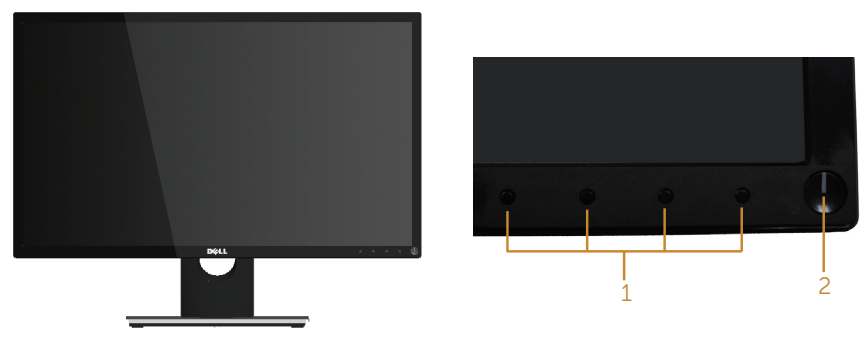

**ปุ่มควบคุมที่แผงด้านหน้า**

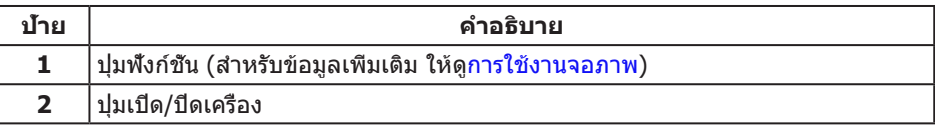

 $\mathscr U$  หมายเหตุ: สำหรับจอแสดงผลที่มีกรอบมันวาว ผู้ใช้ควรพิจารณาตำแหน่งการวางจอแสดงผล เนื่องจากกรอบอาจทำ ให้เกิดการรบกวนการมองเห็นโดยสะท้อนแสงแวดล้อมและพื้นผิว ที่สว่าง

### **มุมมองด้านหลัง**

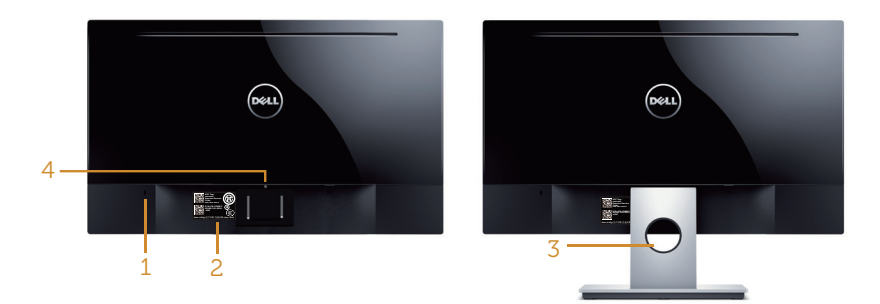

มุมมองด้านหลังเมื่อไม่ใส่ขาตั้งจอภาพ มุมมองด้านหลังพร้อมขาตั้งจอภาพ

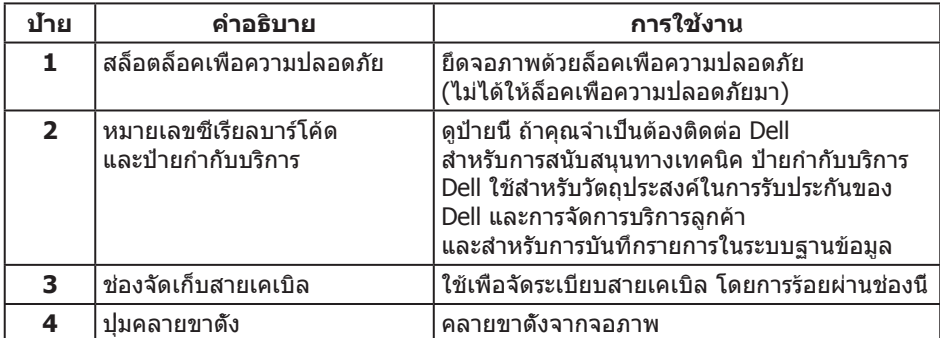

## **มุมมองด้านข้าง**

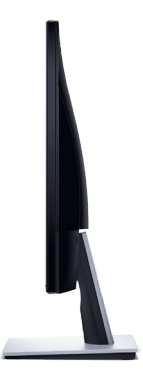

## **มุมมองด้านล่าง**

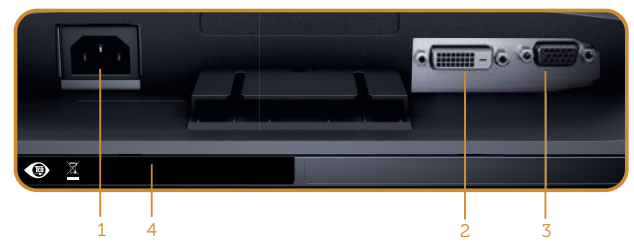

**มุมมองด้านล่างเมื่อไม่ใส่ขาตั้งจอภาพ**

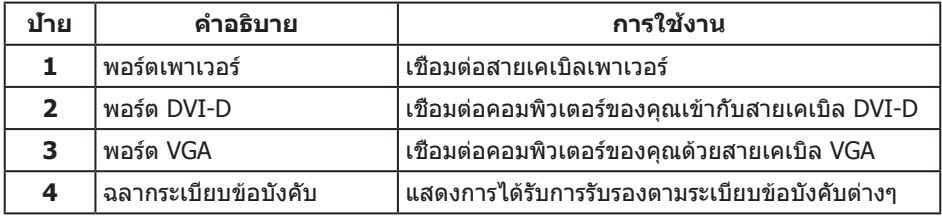

## <span id="page-9-0"></span>**ความสามารถพลักแอนด์เพลย์**

คุณสามารถติดตั้งจอภาพในระบบที่ใช้พลักแอนด์เพลย์ได้ จอภาพจะให้ข้อมูลการระบุจอแสดงผล แบบขยาย (EDID) แก่คอมพิวเตอร์โดยอัตโนมัติโดยใช้โปรโตคอลช่องข้อมูลการแสดงผล (DDC) เพื่อที่ระบบจะสามารถกำ หนดค่าด้วยตัวเอง และปรับการตั้งค่าต่าง ๆ ของจอภาพได้อย่างเหมาะสม ที่สุด การติดตั้งจอภาพส่วนใหญ่เป็นระบบอัตโนมัติ คุณสามารถเลือกการตั้งค่าที่แตกต่างกันได้ตาม ต้องการ สำหรับข้อมูลเพิ่มเติมเกี่ยวกับการเปลี่ยนการตั้งค่าจอภาพ ให้ดู [การใช้งานจอภาพ](#page-13-1)

### **นโยบายคุณภาพและพิกเซลของจอภาพ LCD**

ระหว่างกระบวนการผลิตจอภาพ LCD ไม่ใช่เรื่องผิดปกติที่จะมีหนึ่งหรือหลายพิกเซลที่สว่างคงที่ ในสถานะที่ไม่มีการเปลี่ยนแปลง ซึ่งมองเห็นได้ยากและไม่มีผลกระทบกับคุณภาพของการ แสดงผลหรือความสามารถในการใช้งาน สำหรับข้อมูลเพิ่มเติมเกี่ยวกับนโยบายคุณภาพและ พิกเซลของจอภาพ Dell, ให้ดูเว็บไซต์สนับสนุนของ Dell ที่ **[www.dell.com/support/monitors](http://www.dell.com/support/monitors)**

## **คำ แนะนำ ในการบำ รุงรักษา**

### **การทำ ความสะอาดจอภาพของคุณ**

- **คำ เตือน: ก่อนที่จะทำ ความสะอาดจอภาพ ให้ถอดปลั๊กไฟของจอภาพออกจากเต้าเสียบไฟฟ้าก่อน**
- $\bigwedge$  ข้อควรระวัง: อ่านและทำตาม [ขั้นตอนเพื่อความปลอดภัย](#page-36-2) **ก่อนที่จะทำ ความสะอาดจอภาพ**

สำ หรับหลักปฏิบัติที่ดีที่สุด ให้ปฏิบัติตามคำ แนะนำ ในรายการด้านล่างในขณะที่แกะหีบห่อ ทำ ความสะอาด หรือจัดการกับจอภาพของคุณ:

- ∞ ในการทำ ความสะอาดหน้าจอของคุณ ให้ใช้ผ้านุ่มที่สะอาด ชุบน้ำ พอหมาดๆ เช็ดเบาๆ หากเป็นไปได้ ให้ใช้กระดาษทำ ความสะอาดหน้าจอแบบพิเศษ หรือสารละลายที่เหมาะสมสำ หรับสารเคลือบป้องกันไฟฟ้าสถิต อย่าใช้เบนซิน ทินเนอร์ แอมโมเนีย สารทำความสะอาดที่มีถทธิ์กัดกร่อน หรืออากาศอัด
- ∞ ใช้ผ้าชุบน้ำ อุ่นเปียกหมาด ๆ เพื่อทำ ความสะอาดจอภาพ หลีกเลี่ยงการใช้ผงซักฟอกทุกชนิด เนื่องจากผงซักฟอกจะทิ้งคราบไว้บนจอภาพ
- ∞ หากคุณสังเกตเห็นผงสีขาวเมื่อคุณแกะกล่องจอภาพของคุณ ให้ใช้ผ้าเช็ดออก
- ∞ จัดการจอภาพด้วยความระมัดระวัง เนื่องจากจอภาพที่มีสีเข้มอาจเป็นรอย และแสดงเนื้อสีขาวให้เห็นง่ายกว่าจอภาพที่มีสีอ่อน
- ∞ เพื่อรักษาคุณภาพบนจอภาพของคุณให้ดีที่สุด ให้ใช้สกรีนเซฟเวอร์ที่มีการเปลี่ยนแปลงตลอดเวลา และปิดจอภาพของคุณเมื่อไม่ได้ใช้งาน

## <span id="page-10-0"></span>**การตั้งค่าจอภาพ**

### **การต่อขาตั้ง**

**หมายเหตุ:** ขาตั้งไม่ได้ต่ออยู่ขณะที่ขนส่งจากโรงงาน

ในการต่อขาตั้งจอภาพ:

- **1.** วางจอภาพบนผ้าหรือเบาะที่นุ่ม
- **2.** เสียบลิ้นสองอันที่ส่วนบนของขาตั้งเข้ากับร่องที่ด้านหลังของจอภาพ
- **3.** กดขาตั้งลงจนกระทั่งล็อคเข้าที่

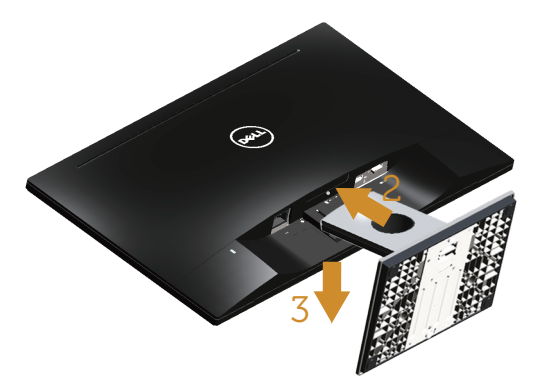

### **การเชื่อมต่อจอภาพของคุณ**

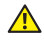

 $\overline{\mathbf{A}}$  คำเตือน: ก่อนที่คุณจะเริ่มกระบวนการใด ๆ ในส่วนนี้ ให้ทำตาม คำ แนะนำ [เพื่อความปลอดภัย](#page-36-2)

**หมายเหตุ:** อย่าเชื่อมต่อสายเคเบิลทั้งหมดไปยังคอมพิวเตอร์พร้อมกัน แนะนำ ให้ร้อยสายเคเบิลผ่านสล็อตจัดการสายเคเบิล ก่อนที่คุณจะเชื่อมต่อสายเข้ากับจอภาพ

ในการเชื่อมต่อจอภาพของคุณเข้ากับคอมพิวเตอร์:

**1.** ปิดคอมพิวเตอร์ของคุณ และถอดปลั๊กไฟออก เชื่อมต่อสายเคเบิล VGA/DVI-D จากจอภาพไปยังคอมพิวเตอร์

### <span id="page-11-0"></span>**การเชื่อมต่อสายเคเบิล VGA**

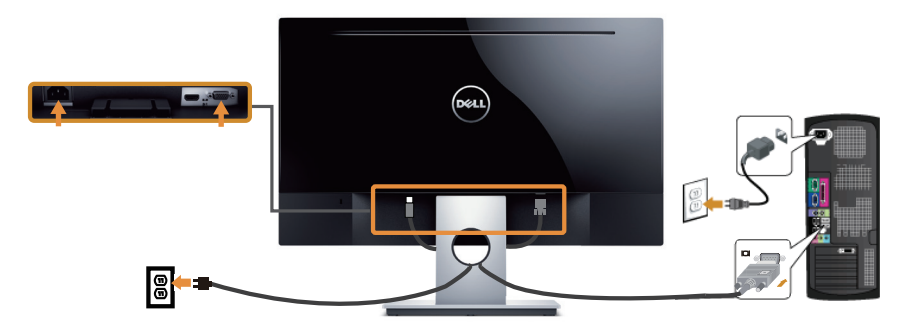

### **การเชื่อมต่อสายเคเบิล DVI-D (จำ หน่ายแยกต่างหาก)**

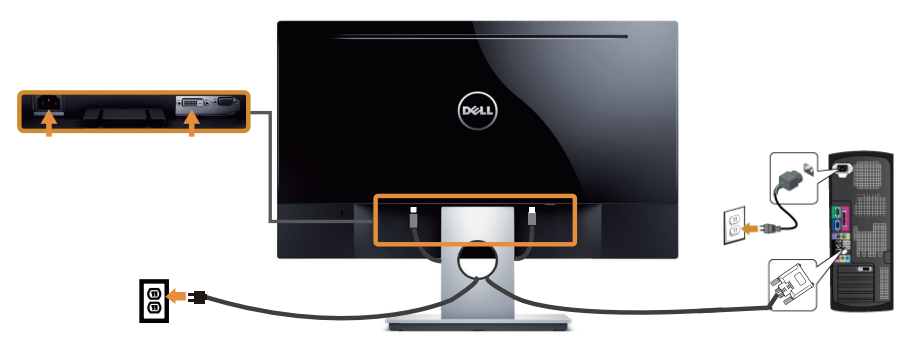

### **การจัดระเบียบสายเคเบิล**

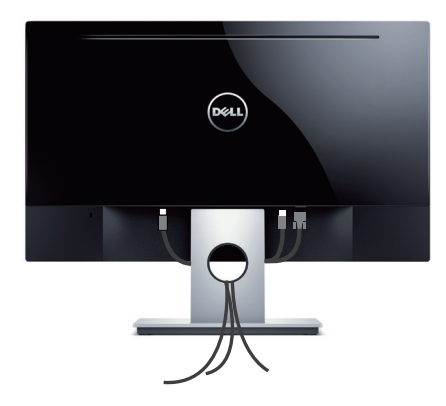

### <span id="page-12-0"></span>**การถอดขาตั้ง**

**หมายเหตุ:** เพื่อป้องกันรอยขีดข่วนบนหน้าจอ LCD ในขณะที่กำ ลังถอดขาตั้ง ให้แน่ใจว่าจอภาพวางอยู่บนพื้นผิวที่นุ่ม และสะอาด

ในถอดขาตั้งออก

- **1.** วางจอภาพบนผ้าหรือเบาะที่นุ่ม
- **2.** ใช้ไขควงยาวและบางเพื่อผลักสลักคลายออก
- **3.** หลังจากที่สลักถูกคลายแล้ว นำรานออกจากจอภาพ

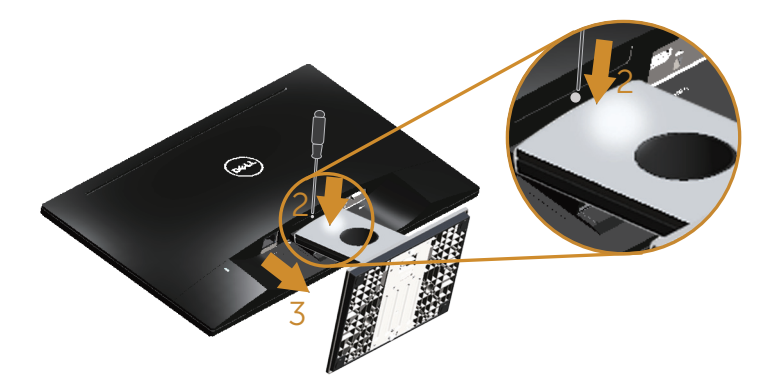

## <span id="page-13-1"></span><span id="page-13-0"></span>**การใช้งานจอภาพ**

## **การเปิดเครื่องจอภาพ**

กดปุ่ม เพื่อเปิดจอภาพ

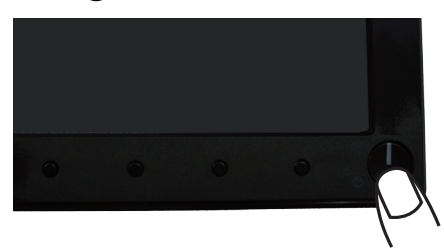

## **การใช้ปุ่มควบคุมบนแผงด้านหน้า**

ใช้ปุ่มควบคุมที่ด้านหน้าของจอภาพเพื่อปรับภาพที่แสดงบนหน้าจอ

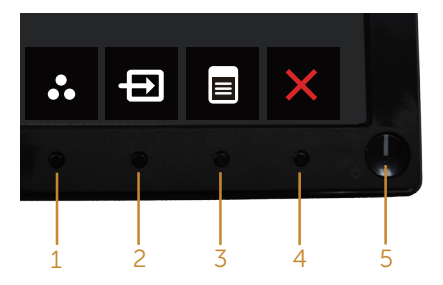

ตารางต่อไปนี้อธิบายปุ่มต่าง ๆ บนแผงด้านหน้า

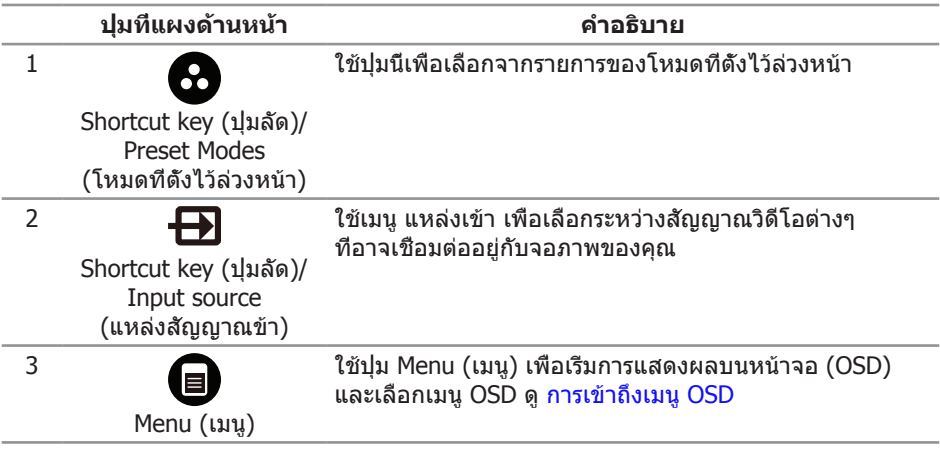

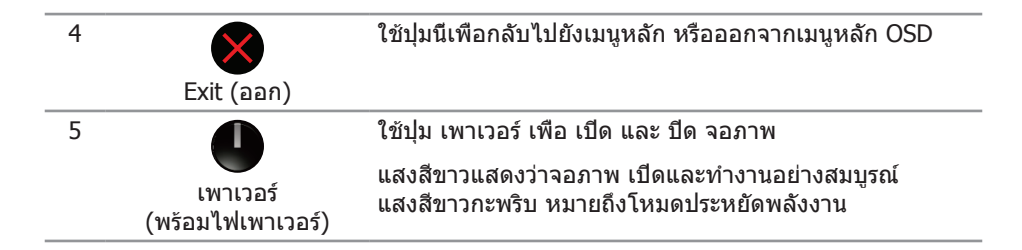

### **ตัวควบคุมบน OSD**

ใช้ปุ่มที่ด้านหน้าของจอภาพเพื่อปรับการตั้งค่าต่าง ๆ ของภาพ

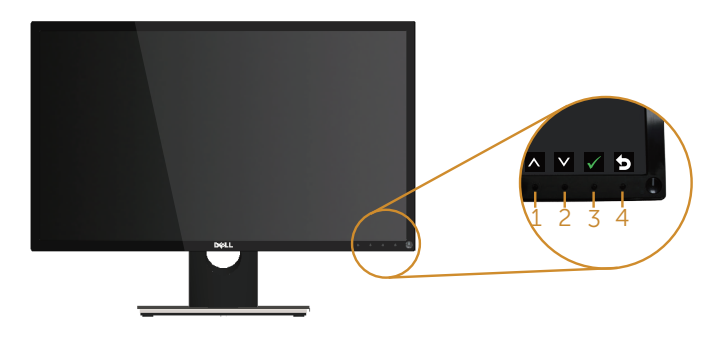

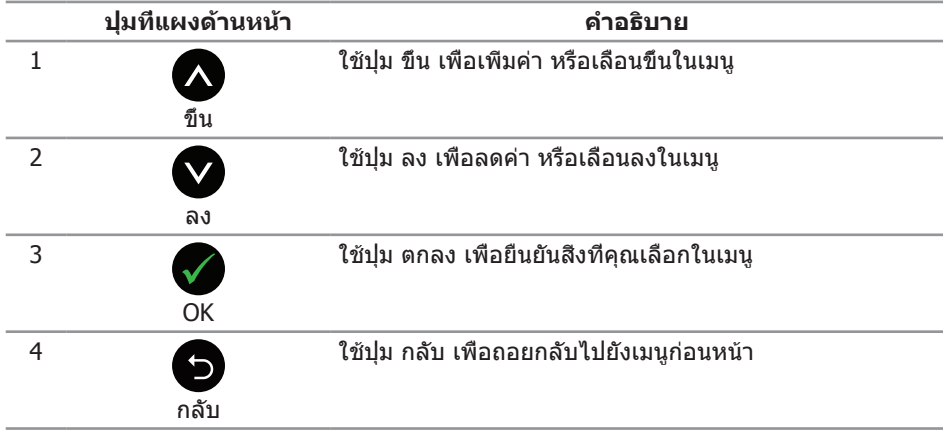

## <span id="page-15-0"></span>**การใช้เมนูที่แสดงบนหน้าจอ (OSD)**

### <span id="page-15-1"></span>**การเข้าถึงเมนู OSD**

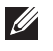

**หมายเหตุ:** การเปลี่ยนแปลงใดๆ ที่คุณทำ จะถูกบันทึกโดยอัตโนมัติ เมื่อคุณเคลื่อนที่ไปยังเมนูอื่น, ออกจากเมนู OSD หรือรอจนกระทั่งเมนู OSD ปิดไปโดยอัตโนมัติ

**1.** กดปุ่ม เพื่อแสดงเมนูหลัก OSD

#### **เมนูหลักสำ หรับอินพุต อนาล็อก (VGA)**

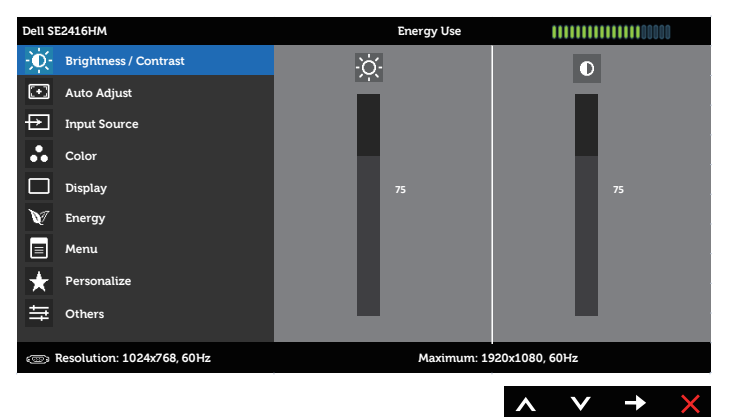

#### **เมนูหลักสำ หรับอินพุต ดิจิตอล (DVI-D)**

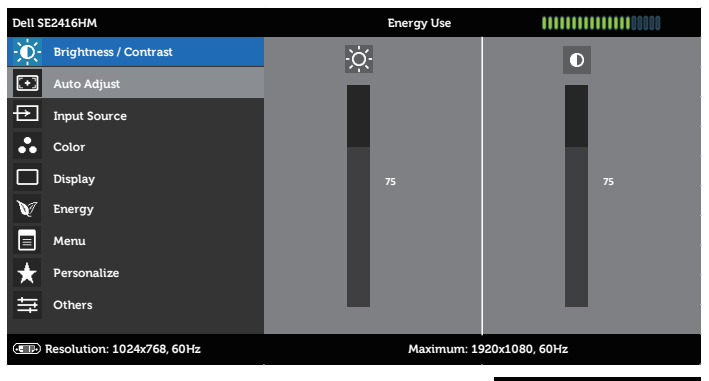

- **2. กดปุ่ม ∧) และ ♥ เพื่อเลือนระหว่างตัวเลือกการตั้งค่าต่าง ๆ** ในขณะที่คุณย้ายจากไอคอนหนึ่งไปยังอีกไอคอนหนึ่ง ชื่อตัวเลือกจะถูกไฮไลต์ ดูรายการตัวเลือกทั้งหมดที่มีสำ หรับจอภาพในตารางด้านล่างนี้
- **3.** กดปุ่ม หนึ่งครั้งเพื่อเปิดใช้งานตัวเลือกที่ถูกไฮไลต์
- **4. กดปุ่ม ▲ และ ▲ เพื่อเลือกพารามิเตอร์ที่ต้องการ**
- **5.** กดปุ่ม 2 และ จากนั<sub>้</sub>นใช้ปุ่ม 2 และ 2 ตามตัวแสดงสถานะบนเมนู เพื่อทำ การเปลี่ยนแปลง
- **6.** เลือกปุ่ม เพื่อกลับไปยังเมนูหลัก

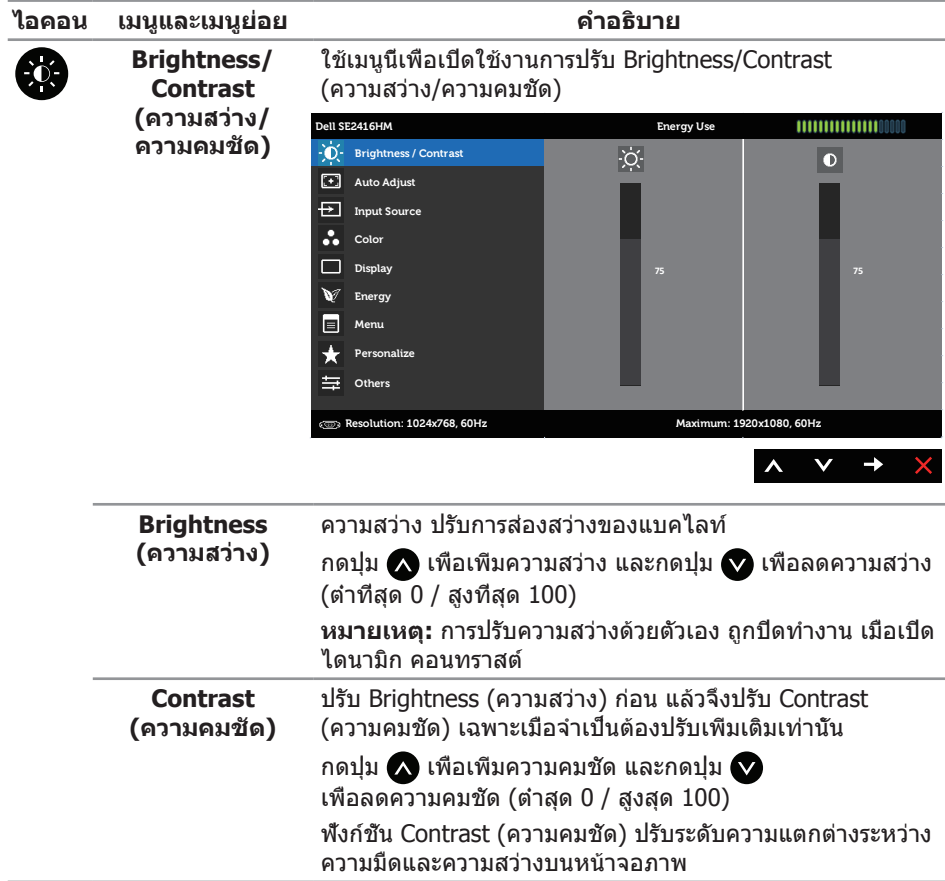

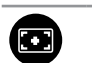

**Auto Adjust (ปรับอัตโนมัติ)**

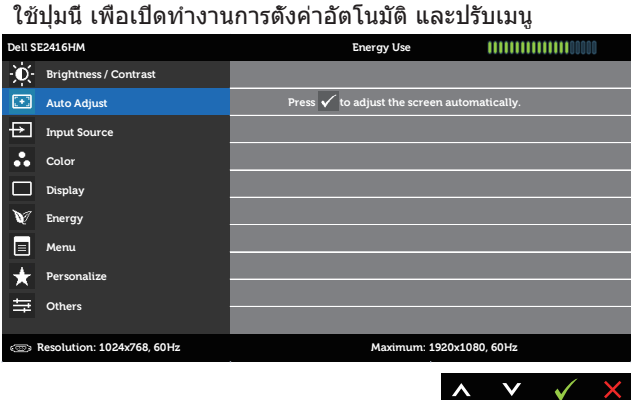

กล่องโต้ตอบต่อไปนี้ จะปรากฏบนหน้าจอสีดำ ในขณะที่จอภาพ ทำ การปรับตัวเองไปยังอินพุตปัจจุบัน:

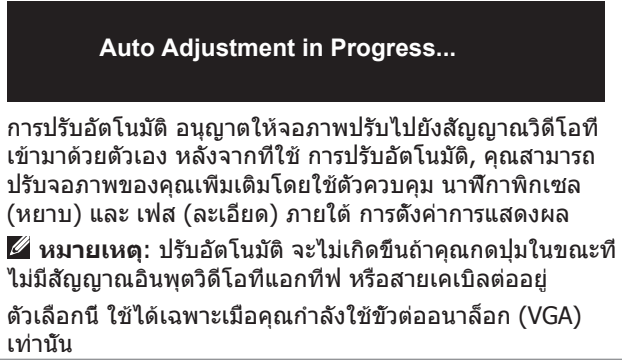

<span id="page-18-0"></span>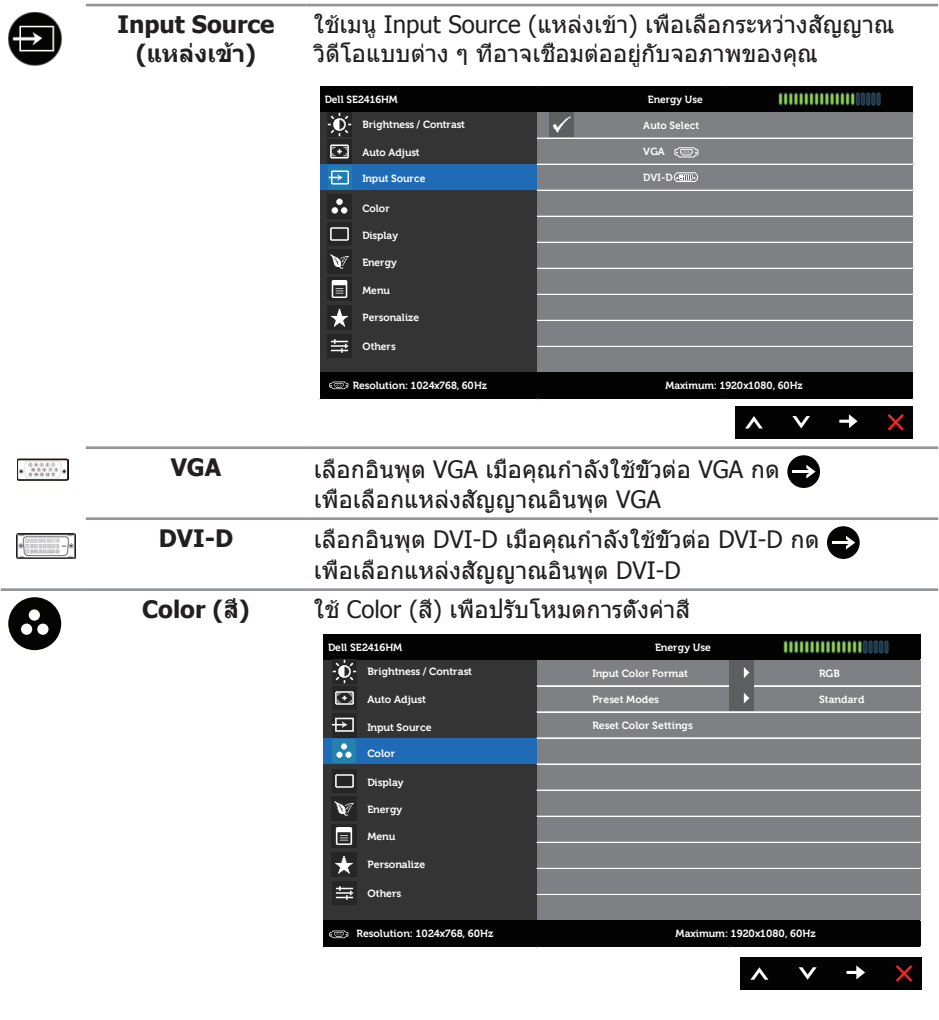

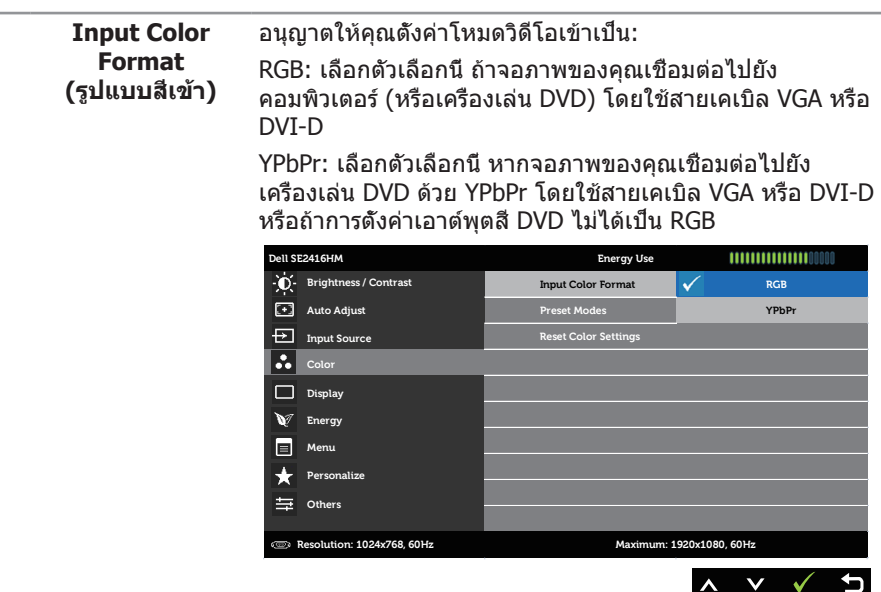

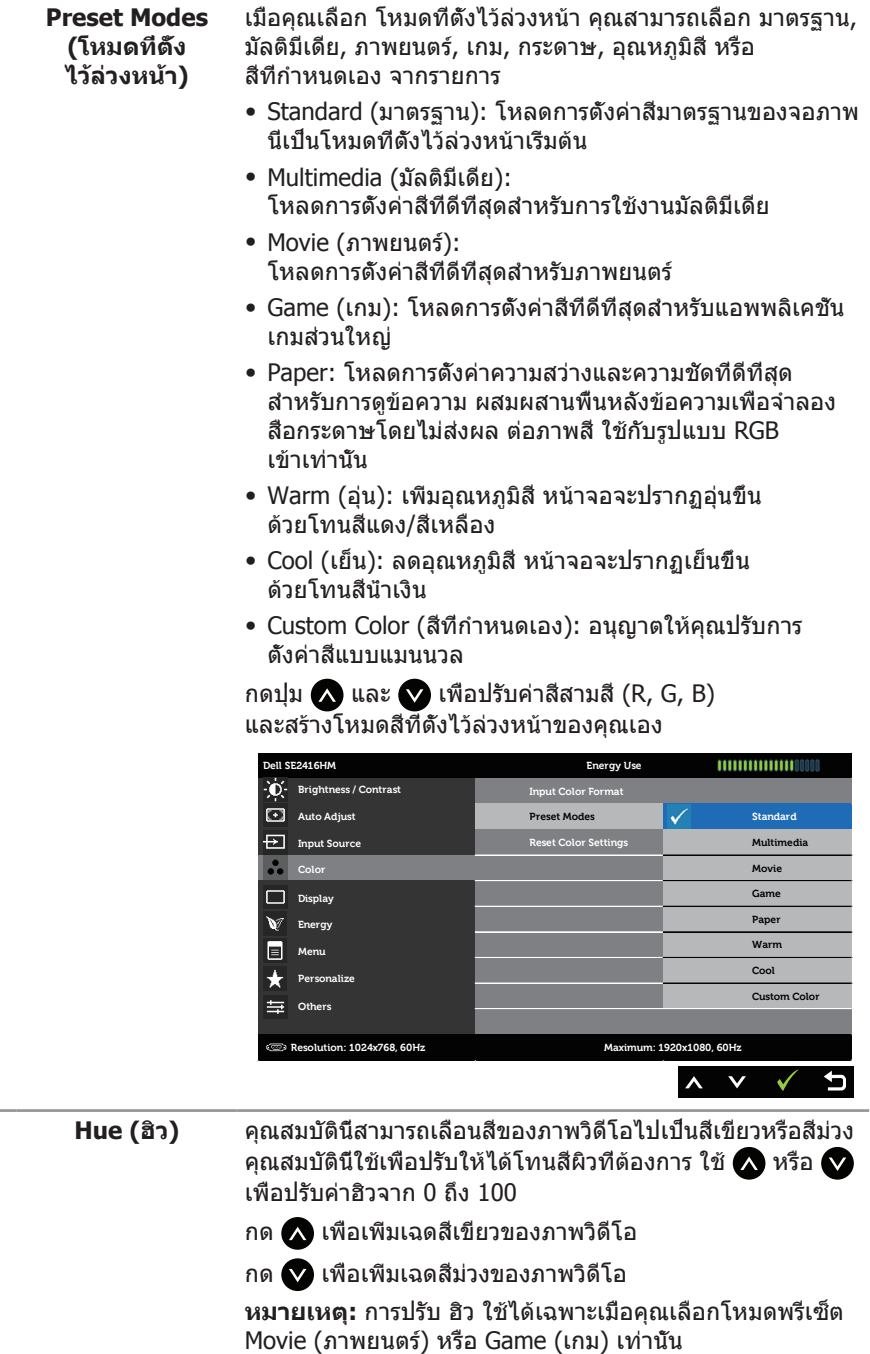

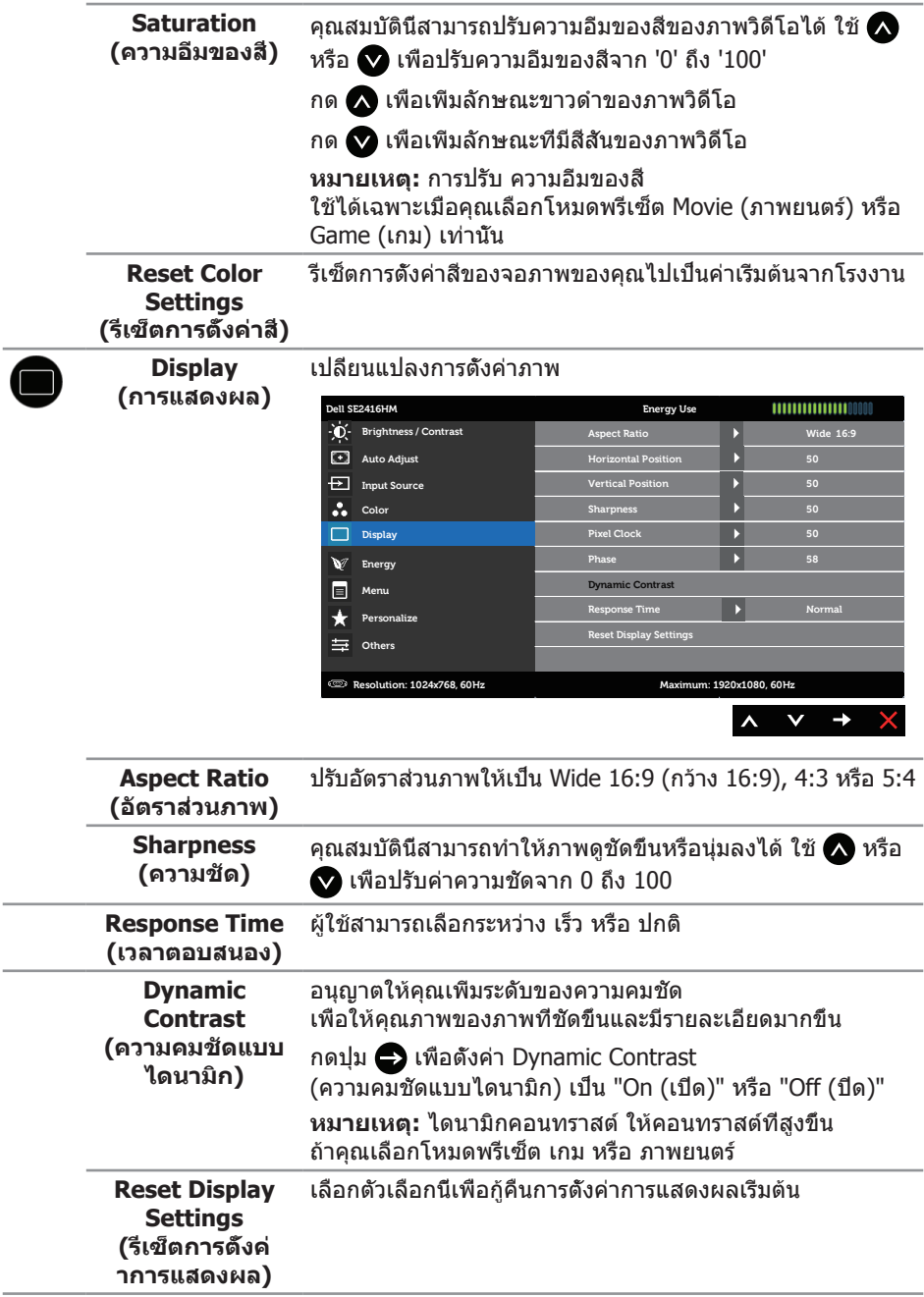

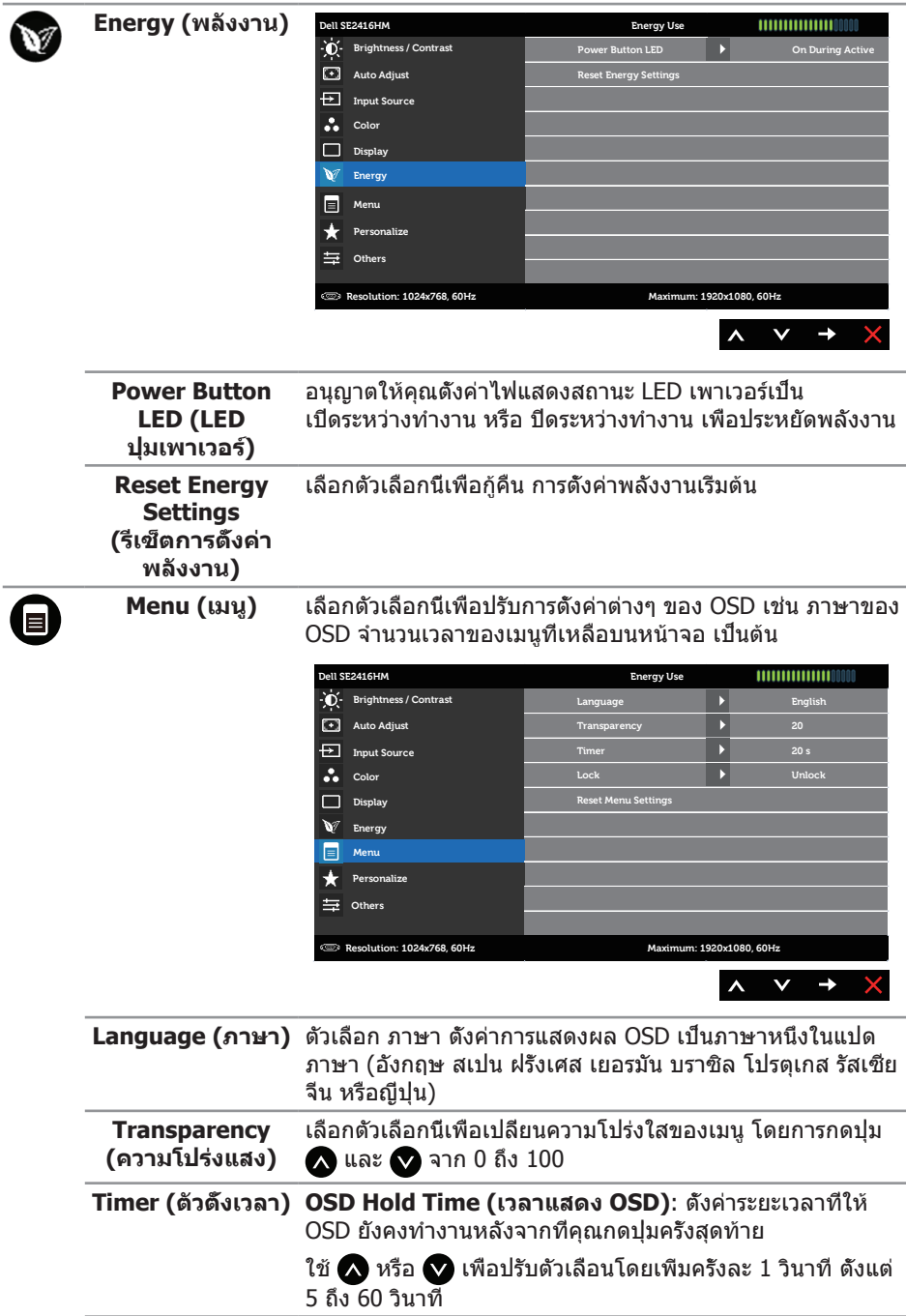

<span id="page-23-0"></span>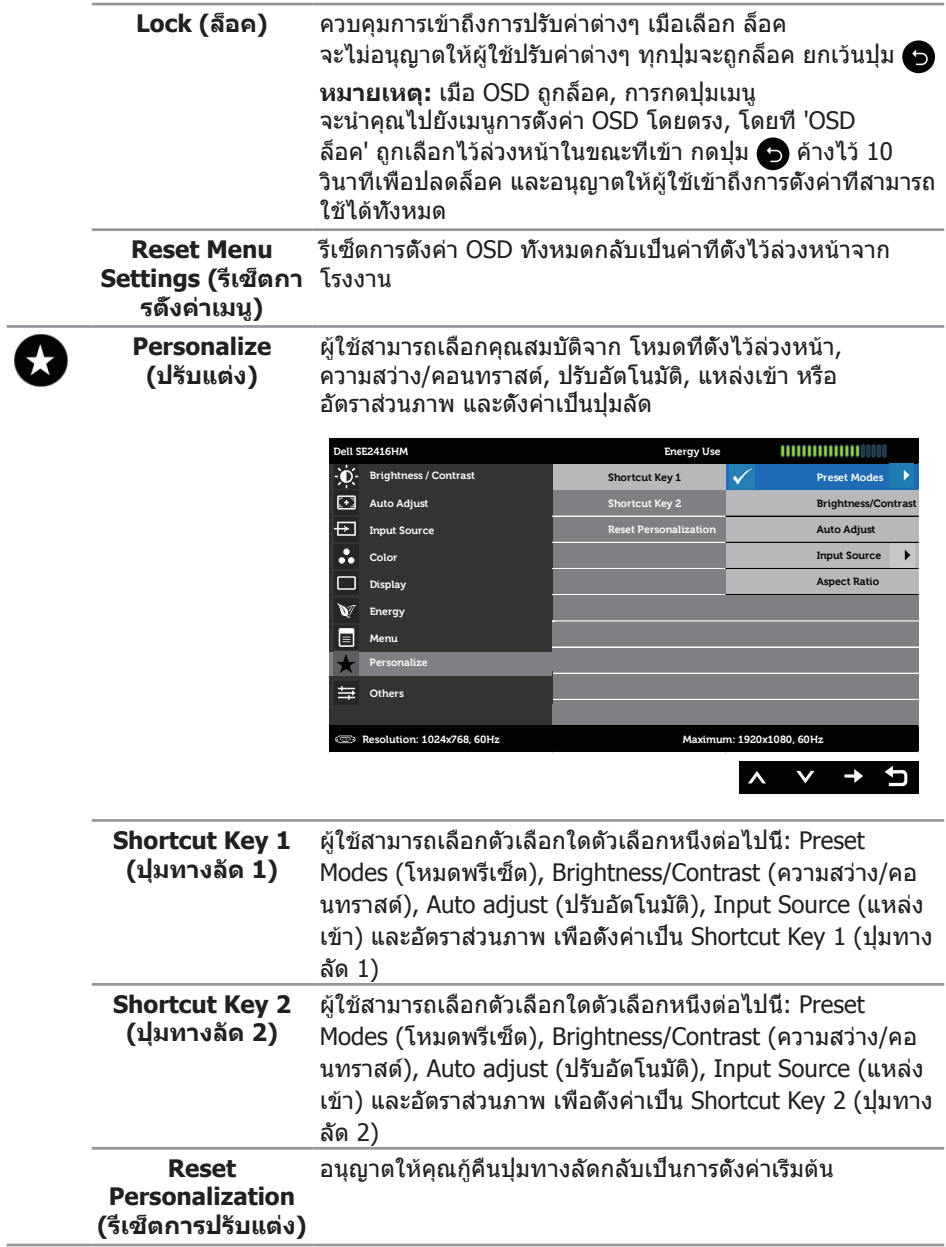

 $\overline{\phantom{a}}$ 

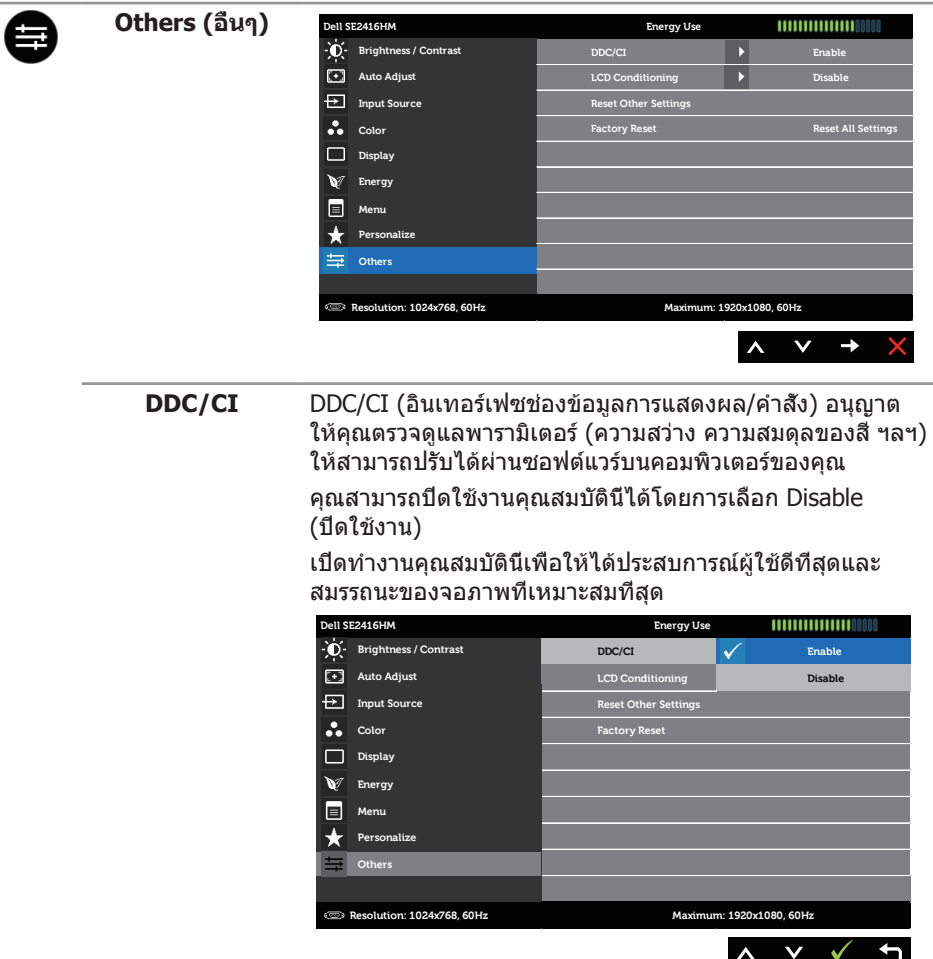

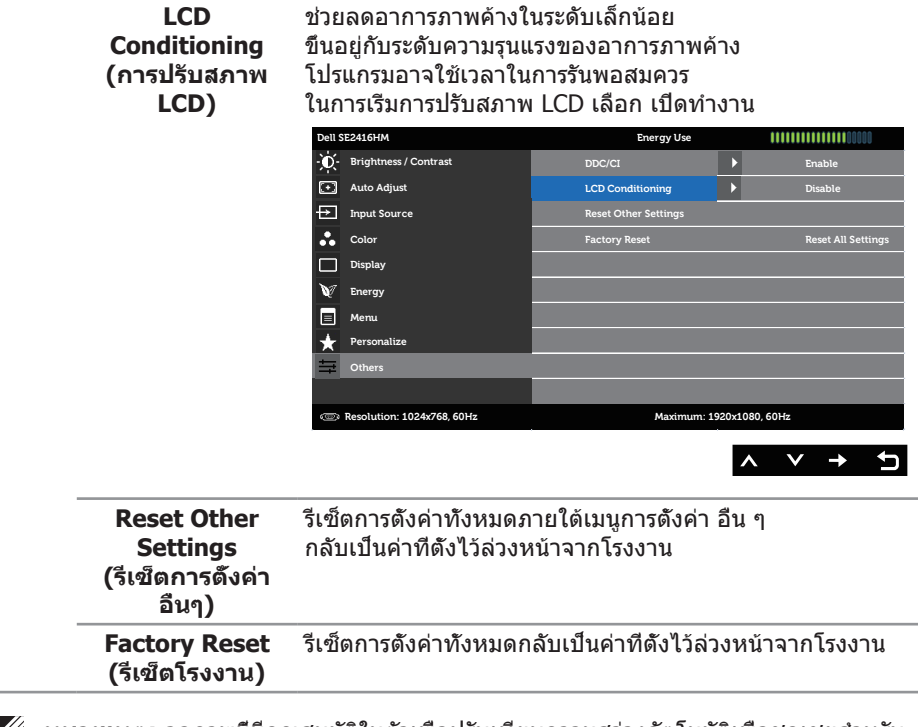

**หมายเหตุ:** จอภาพนี้มีคุณสมบัติในตัวเพื่อปรับเทียบความสว่างอัตโนมัติเพื่อชดเชยสำ หรับ LED ที่ใช้มานานแล้ว

#### **ข้อความเตือน OSD**

เมื่อจอภาพไม่สนับสนุนความละเอียด ข้อความต่อไปนี้จะปรากฏขึ้น:

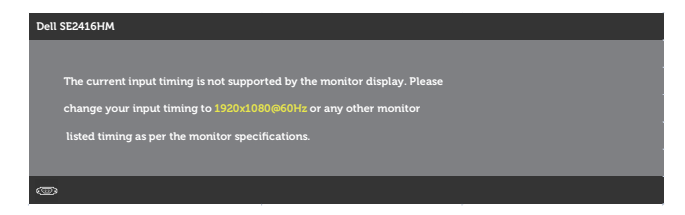

นี่หมายความว่าจอภาพไม่สามารถซิงโครไนซ์กับสัญญาณที่กำ ลังได้รับจากคอมพิวเตอร์ ดู <u>์ข้อมูลจำ[เพาะของจอภาพ](#page-37-1)</u> สำหรับช่วงความถี่แนวนอนและแนวตั<sub>้</sub>งที่สามารถระบุได้โดยจอภาพนี โหมดที่แนะนำ คือ 1920 x 1080

ข้อความต่อไปนี้จะแสดงขึ้นก่อนที่ฟังก์ชัน DDC/CI จะปิดทำงาน:

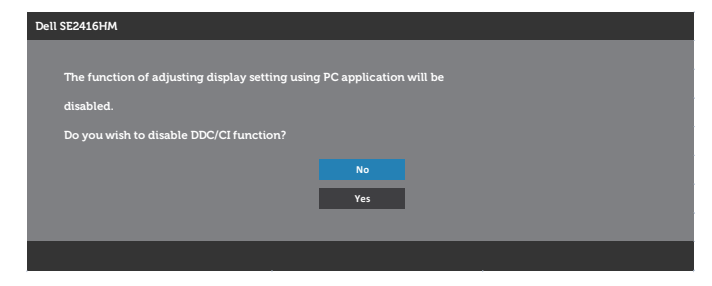

เมื่อจอภาพเข้าสู่โหมด ประหยัดพลังงาน, ข้อความต่อไปนี้จะปรากฏขึ้น:

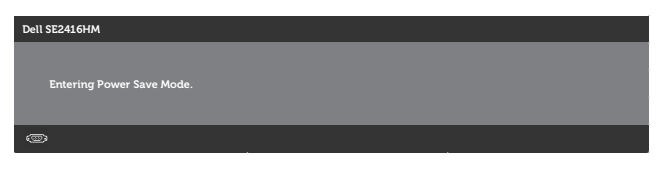

หากคุณกดปุ่มใด ๆ นอกเหนือจากปุ่มเปิดปิด หนึ่งในข้อความต่อไปนี้จะปรากฏขึ้น โดยขึ้นอยู่กับข้อมูลเข้าที่เลือก:

#### **อินพุต VGA**

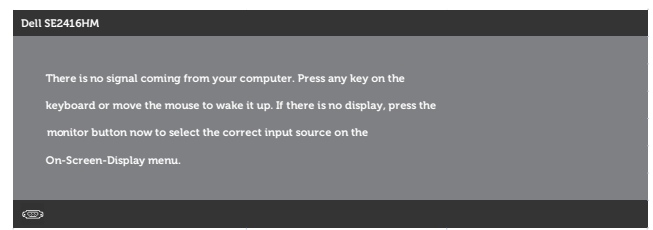

#### **DVI-D เข้า**

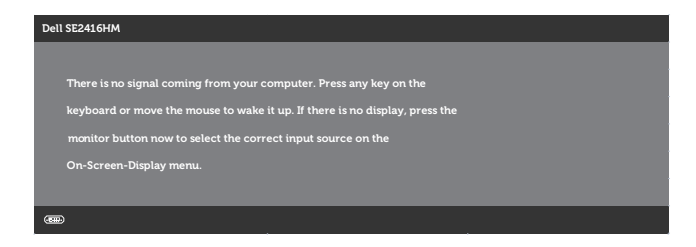

หาก VGA, DVI-D เข้าถูกเลือก และสายเคเบิลที่สอดคล้องกันไม่ได้เชื่อมต่ออยู่ กล่องโต้ตอบลอยที่แสดงด้านล่างจะปรากฏขึ้น

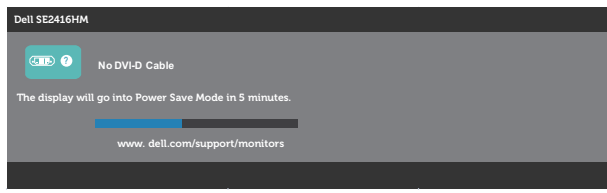

หรือ

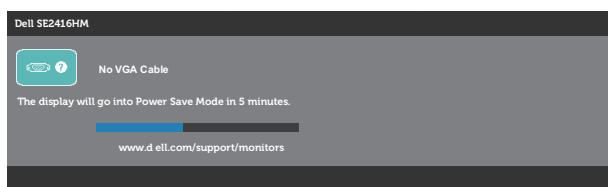

ดูที่ [การแก้ไขปัญหา](#page-31-1) สำ หรับข้อมูลเพิ่มเติม

### <span id="page-28-0"></span>**การตั้งค่าจอภาพ**

### **การตั้งค่าความละเอียดสูงสุด**

ในการตั้งค่าความละเอียดสูงสำ หรับจอภาพ:

ใน Windows 7, Windows 8, Windows 8.1 และ Windows 10:

- **1.** สำ หรับ Windows 8 และ Windows 8.1 ให้เลือกเดสก์ทอปไทล์เพื่อสลับไปเป็นเดสก์ทอปแบบคลาสสิก
- **2.** คลิกขวาบนเดสก์ทอป และคลิก **Screen Resolution (ความละเอียดหน้าจอ)**
- **3.** คลิกรายการแบบดึงลงของความละเอียดหน้าจอ และเลือก **1920 x 1080**
- **4.** คลิก **OK (ตกลง)**

หากคุณไม่เห็นตัวเลือก 1920 x 1080 คุณอาจจำ เป็นต้องอัพเดตไดรเวอร์กราฟฟิกของคุณ ให้ทำ หนึ่งในกระบวนการต่อไปนี้ให้สมบูรณ์ โดยขึ้นอยู่กับคอมพิวเตอร์ของคุณ หากคุณมีคอมพิวเตอร์เดสก์ทอปหรือคอมพิวเตอร์พกพา Dell:

∞ ไปที่ **[www.dell.com/support](http://www.dell.com/support)** ป้อนแท็กบริการของคอมพิวเตอร์ของคุณ และดาวน์โหลดไดรเวอร์ล่าสุดสำ หรับกราฟฟิกการ์ดของคุณ

หากคุณใช้คอมพิวเตอร์ (พกพาหรือเดสก์ทอป) ที่ไม่ใช่ Dell:

- ∞ ไปที่เว็บไซต์สนับสนุนสำ หรับคอมพิวเตอร์ของคุณ และดาวน์โหลดไดรเวอร์กราฟฟิกล่าสุด
- ∞ ไปที่เว็บไซต์กราฟฟิกการ์ดของคุณ และดาวน์โหลดไดรเวอร์กราฟฟิกล่าสุด

### **หากคุณมีคอมพิวเตอร์เดสก์ทอป Dell หรือคอมพิวเตอร์พกพา Dell ที่สามารถเข้าถึงอินเทอร์เน็ตได้**

- **1.** ไปที่ **<www.dell.com/support>** ป้อนแท็กบริการของคุณ และดาวน์โหลดไดรเวอร์ล่าสุดสำ หรับกราฟฟิกการ์ดของคุณ
- **2.** หลังจากที่ติดตั้งไดรเวอร์สำ หรับกราฟฟิกอะแดปเตอร์ของคุณ ให้พยายามตั้งค่าความละเอียดเป็น **1920 x 1080** อีกครั้ง

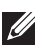

**หมายเหตุ:** ถ้าคุณไม่สามารถตั้งค่าความละเอียดเป็น **1920 x 1080**, โปรดติดต่อ Dell เพื่อสอบถามเกี่ยวกับกราฟฟิกอะแดปเตอร์ที่สนับสนุนความละเอียดเหล่านี้

### **ถ้าคุณมีคอมพิวเตอร์เดสก์ทอป, คอมพิวเตอร์พกพา หรือกราฟฟิกการ์ดที่ไม่ใช่ยี่ห้อ Dell**

ใน Windows 7, Windows 8, Windows 8.1 และ Windows 10:

- **1.** สำ หรับ Windows 8 และ Windows 8.1 ให้เลือกเดสก์ทอปไทล์เพื่อสลับไปเป็นเดสก์ทอปแบบคลาสสิก
- **2.** คลิกขวาบนเดสก์ทอป และคลิก **Personalization (การปรับแต่ง)**
- **3.** คลิก **Change Display Settings (เปลี่ยนการตั้งค่าการแสดงผล)**
- **4.** คลิก **Advanced Settings (การตั้งค่าขั้นสูง)**
- **5.** ระบุผู้จำ หน่ายกราฟฟิกคอนโทรลเลอร์ของคุณจากคำ อธิบายที่ด้านบนของหน้าต่าง (เช่น NVIDIA, ATI, Intel ฯลฯ)
- **6.** โปรดดูจากเว็บไซต์ของผู้จำ หน่ายกราฟฟิกการ์ดสำ หรับไดรเวอร์ที่อัพเดต (ตัวอย่างเช่น <http://www.ATI.com> หรือ [http://www.NVIDIA.com\)](http://www.NVIDIA.com)
- **7.** หลังจากที่ติดตั้งไดรเวอร์สำ หรับกราฟฟิกอะแดปเตอร์ของคุณ ให้พยายามตั้งค่าความละเอียดเป็น **1920 x 1080** อีกครั้ง

#### **หมายเหตุ:**

หากคุณไม่สามารถตั้งค่าความละเอียดที่แนะนำ ได้ โปรดติดต่อผู้ผลิตคอมพิวเตอร์ของคุณ หรือพิจารณาซื้อกราฟฟิกอะแดปเตอร์ที่จะรองรับความละเอียดวิดีโอ

### <span id="page-30-0"></span>**การใช้การเอียง**

 $\not\!\!\!\!\!\!/$  หมายเหตุ: ใช้สำหรับจอภาพที่มีขาตั<sub>้</sub>ง เมื่อซื้อขาตั<sub>้</sub>งอื่น ๆ มา โปรดดูคู่มือการติดตั้งขาตั้งสำ หรับขั้นตอนการติดตั้ง

### **ที่เอียง**

**หมายเหตุ:** ขาตั้งไม่ได้ต่ออยู่ เมื่อจอภาพถูกส่งมอบจากโรงงาน

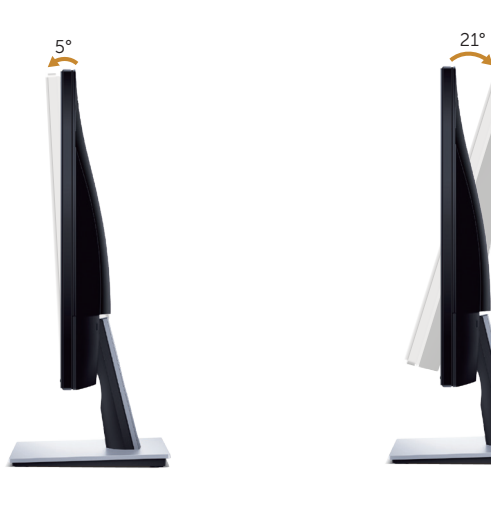

## <span id="page-31-1"></span><span id="page-31-0"></span>**การแก้ไขปัญหา**

**คำ เตือน** ก่อนที่คุณจะเริ่มกระบวนการใดๆ ในส่วนนี้ ให้ทำ ตาม [ขั้นตอนเพื่อความปลอดภัย](#page-36-2)

### **ทดสอบตัวเอง**

จอภาพของคุณมีคุณสมบัติการทดสอบตัวเอง ที่อนุญาตให้คุณตรวจสอบว่าจอภาพ ทำ งานอย่างเหมาะสมหรือไม่ หากจอภาพและคอมพิวเตอร์ของคุณเชื่อมต่ออย่างเหมาะสม แต่หน้าจอก็ยังคงมืดอยู่ ให้รันการทดสอบตัวเอง โดยดำ เนินการตามขั้นตอนต่อไปนี้

- **1.** ปิดทั้งคอมพิวเตอร์และจอภาพ
- **2.** ตัดการเชื่อมต่อสายเคเบิลวิดีโอทั้งหมดออกจากจอภาพ ด้วยวิธีนี้ คอมพิวเตอร์จะไม่ต้อง เข้ามาเกี่ยวข้อง
- **3.** เปิดจอภาพ

ถ้าจอภาพทำงานถูกต้อง จอภาพจะตรวจจับได้ว่าไม่มีสัญญาณ และข้อความใดข้อความ หนึ่งต่อไปนี้จะแสดงขึ้น ในขณะที่อยู่ในโหมดทดสอบตัวเอง LED เปิดปิดจะติดเป็นสีขาว

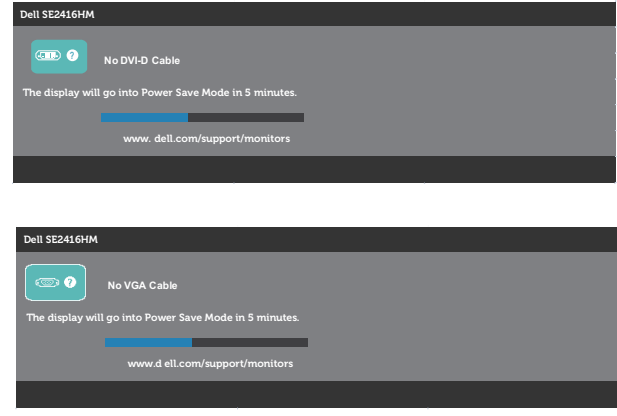

ี **ศักราช 19 ตุลา**ง กล่องนี้ยังปรากฏขึ้นระหว่างการทำงานระบบตามปกติ หากสายเคเบิลวิดีโอถูกถอดออกหรือเสียหายด้วย

**4.** ปิดจอภาพของคุณและเชื่อมต่อสายเคเบิลวิดีโอใหม่ แล้วเปิดทั้งคอมพิวเตอร์และจอภาพของคุณ

หากหน้าจอของจอภาพยังคงมืดอยู่หลังจากที่คุณเชื่อมต่อสายเคเบิลกลับเรียบร้อยแล้ว ให้ตรวจสอบตัวควบคุมวิดีโอและคอมพิวเตอร์

## <span id="page-32-0"></span>**การวินิจฉัยในตัว**

จอภาพของคุณมีเครื่องมือการวินิจฉัยในตัว ที่ช่วยคุณหาว่าความผิดปกติของหน้าจอที่คุณเผชิญ อยู่ว่าเป็นปัญหากับจอภาพของคุณ หรือกับคอมพิวเตอร์และวิดีโอการ์ดของคุณ

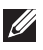

**หมายเหตุ:** คุณสามารถรันการวินิจฉัยในตัวได้เฉพาะเมื่อสายเคเบิลวิดีโอไม่ได้เสียบอยู่ และจอภาพอยู่ใน โหมดทดสอบตัวเอง เท่านั้น

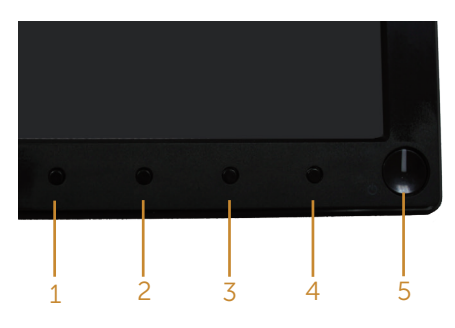

ในการรันการวินิจฉัยในตัว

- **1.** ตรวจดูให้แน่ใจว่าหน้าจอสะอาด (ไม่มีอนุภาคฝุ่นบนพื้นผิวของหน้าจอ)
- **2.** ถอดปลั๊กสายเคเบิลวิดีโอจากด้านหลังของคอมพิวเตอร์หรือจอภาพ จากนั้นจอภาพจะเข้าไปยังโหมดทดสอบตัวเอง
- **3.** กด ปุ่ม 1 และ ปุ่ม 4 ค้างไว้พร้อมกันเป็นเวลา 2 วินาที หน้าจอสีเทาจะปรากฏขึ้น
- **4.** ตรวจสอบหน้าจอเพื่อหาความผิดปกติอย่างละเอียด
- **5.** กด ปุ่ม 4 บนแผงด้านหน้าอีกครั้ง สีของหน้าจอจะเปลี่ยนเป็นสีแดง
- **6.** ตรวจสอบจอแสดงผลเพื่อหาความผิดปกติ
- **7.** ทำช้ำขั้นตอนที่ 5 และ 6 เพื่อตรวจสอบจอแสดงผลในสีเขียว สี่น้ำเงิน สีดำ สีขาว และหน้าจอข้อความ

การทดสอบสมบูรณ์เมื่อหน้าจอข้อความปรากฏขึ้น เพื่อที่จะออก กด ปุ่ม 4 อีกครั้ง หากคุณตรวจไม่พบความผิดปกติใด ๆ บนหน้าจอเมื่อใช้เครื่องมือการวินิจฉัยในตัว หมายความว่าจอภาพทำ งานเป็นปกติ ให้ตรวจสอบวิดีโอการ์ดและคอมพิวเตอร์

## <span id="page-33-0"></span>**ปัญหาทั่วไป**

ตารางต่อไปนี้ประกอบด้วยข้อมูลทั่วไป เกี่ยวกับปัญหาที่เกิดกับจอภาพทั่วไปที่คุณอาจพบ และทางแก้ไขปัญหาที่อาจทำ ได้

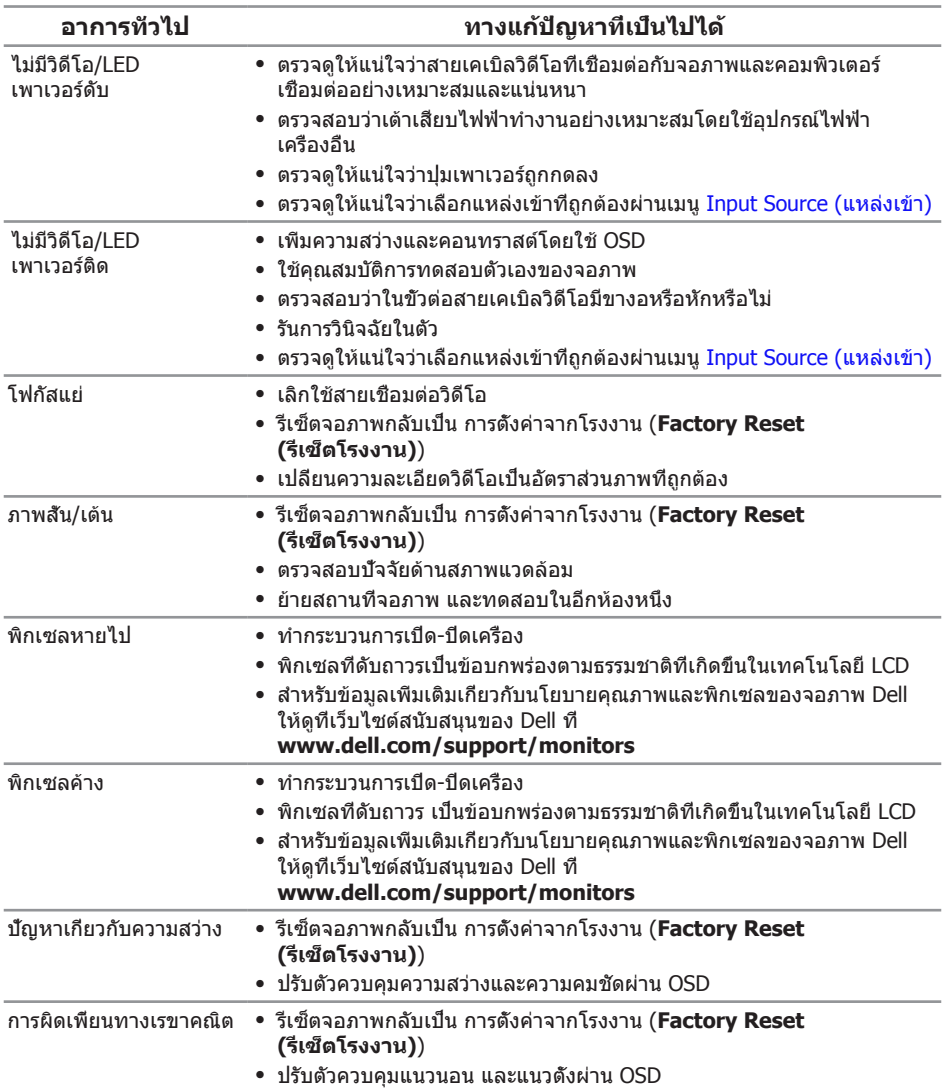

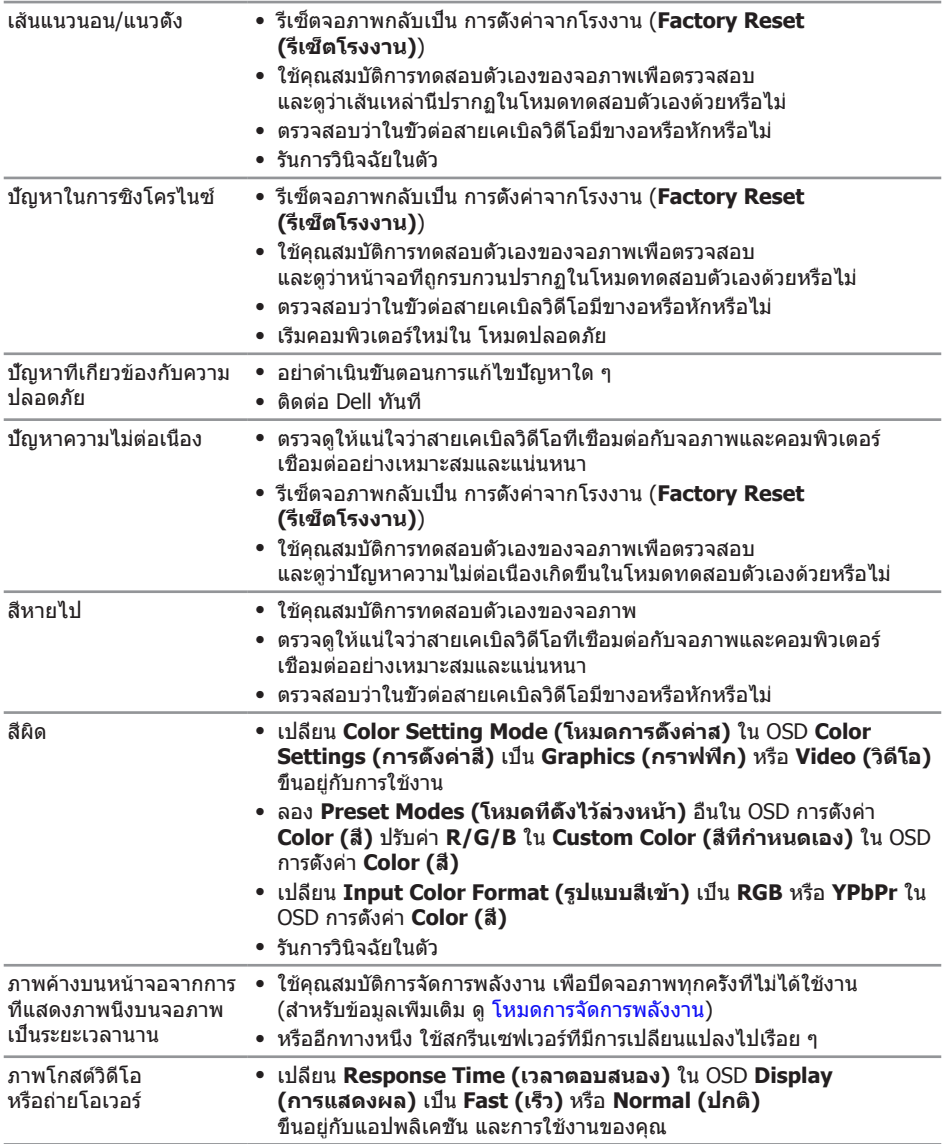

## <span id="page-35-0"></span>**ปัญหาเฉพาะของผลิตภัณฑ์**

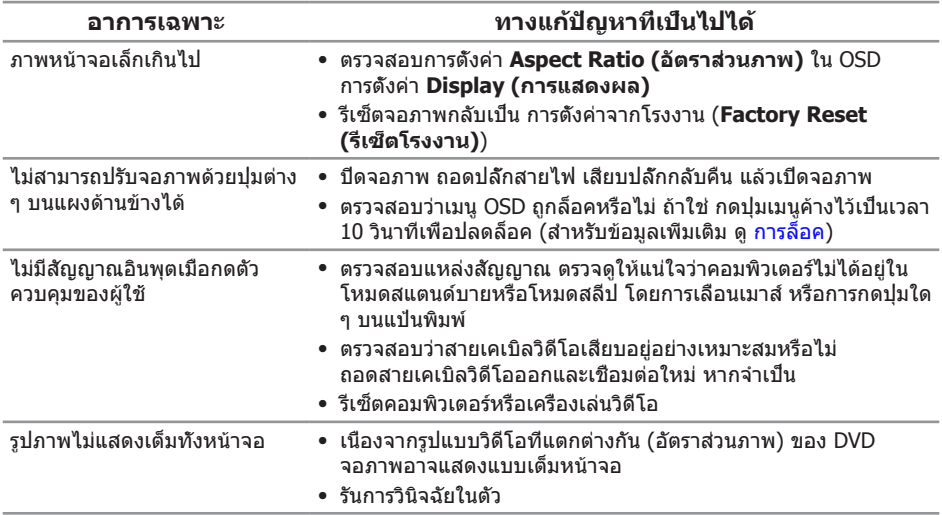

### <span id="page-36-0"></span>**ภาคผนวก**

<span id="page-36-2"></span>**คำ เตือน คำ แนะนำ เพื่อความปลอดภัย**

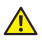

**คำ เตือน: การใช้ตัวควบคุม การปรับแต่ง หรือกระบวนการอื่นๆ นอกเหนือจากที่ระบุในเอกสารฉบับนี้ อาจเป็นผลให้เกิดไฟฟ้าช็อต อันตรายจากไฟฟ้า และ/หรืออันตรายทางกล**

ี่ สำหรับข้อมูลเกี่ยวกับขั้นตอนเพื่อความปลอดภัย ให้ดู *ค่มือข้อมูลผลิตภัณฑ์* 

## <span id="page-36-1"></span>**การติดต่อ Dell**

#### **สำ หรับลูกค้าในสหรัฐอเมริกา ติดต่อที่หมายเลข 800-WWW-DELL (800-999-3355)**

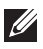

**หมายเหตุ:** หากคุณไม่มีการเชื่อมต่ออินเทอร์เน็ตที่ใช้งานได้ คุณสามารถหาข้อมูลการติดต่อได้จากใบสั่งซื้อ สลิปบรรจุภัณฑ์ ใบเสร็จ หรือแคตาล็อกผลิตภัณฑ์ Dell

**Dell มีตัวเลือกการสนับสนุนและบริการออนไลน์และทางโทรศัพท์หลายอย่าง ความสามารถในการใช้งานแตกต่างกันในแต่ละประเทศและผลิตภัณฑ์ต่างๆ และบริการบางอย่างอาจใช้ไม่ได้ในพื้นที่ของคุณ**

**เพื่อรับเนื้อหาการสนับสนุนจอภาพแบบออนไลน์:**

**1.** ไปที่เว็บไซต์ **<www.dell.com/support/monitors>**

**หากต้องการติดต่อ Dell สำ หรับฝ่ายขาย การสนับสนุนด้านเทคนิค หรือปัญหาเกี่ยวกับบริการลูกค้า**

- **1.** ไปที่เว็บไซต์ **<www.dell.com/support>**
- **2.** ตรวจสอบประเทศหรือภูมิภาคของคุณในเมนู **เลือกประเทศ/ภูมิภาค** ที่ส่วนล่างของหน้า
- **3.** คลิก **ติดต่อเรา** ที่ด้านซ้ายของหน้า
- **4.** เลือกลิงก์บริการหรือการสนับสนุนที่เหมาะสมตามความต้องการของคุณ
- **5.** เลือกวิธีในการติดต่อ Dell ที่คุณติดต่อได้สะดวก
- **คำ เตือน: สำ หรับจอแสดงผลที่มีกรอบมันวาว ผู้ใช้ควรพิจารณาตำ แหน่งการวาง จอแสดงผล เนื่องจากกรอบอาจทำ ให้เกิดการรบกวนการมองเห็นโดยสะท้อน แสงแวดล้อมและพื้นผิวที่สว่าง**

## <span id="page-37-1"></span><span id="page-37-0"></span>**ข้อมูลจำ เพาะของจอภาพ**

## **ข้อมูลจำ เพาะของจอแสดงผลแบบแบน**

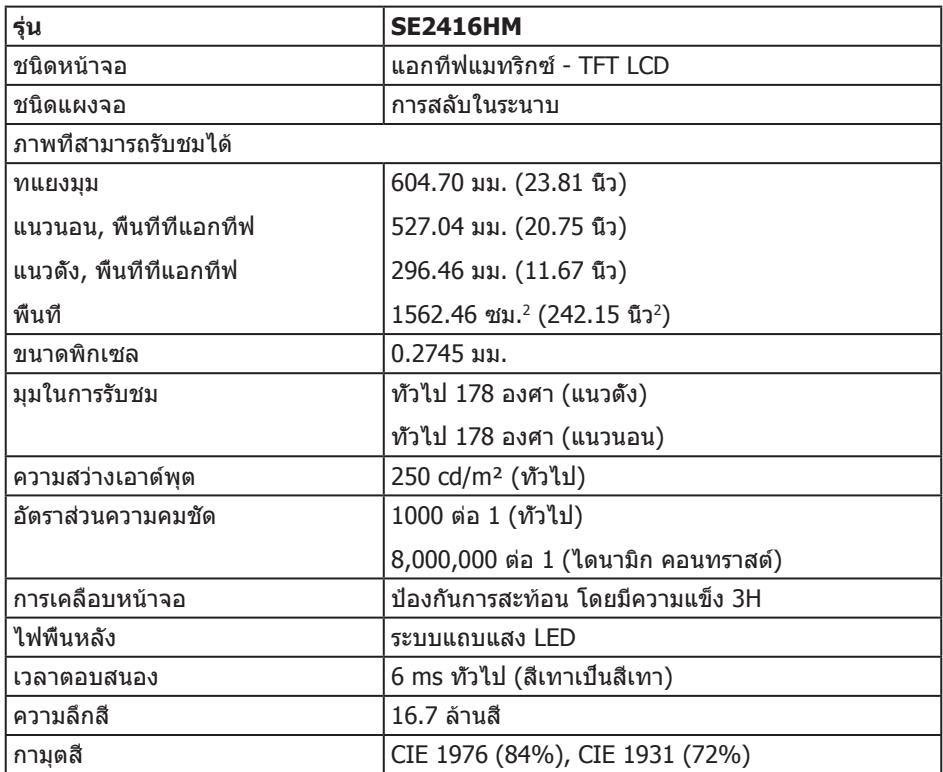

## **ข้อมูลจำ เพาะความละเอียด**

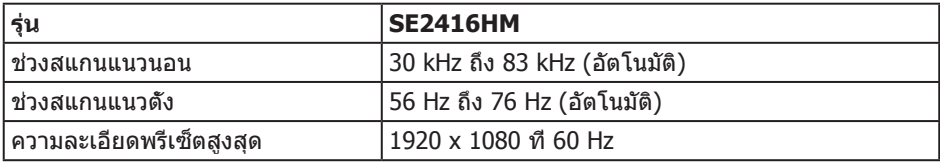

## <span id="page-38-0"></span>**โหมดวิดีโอที่สนับสนุน**

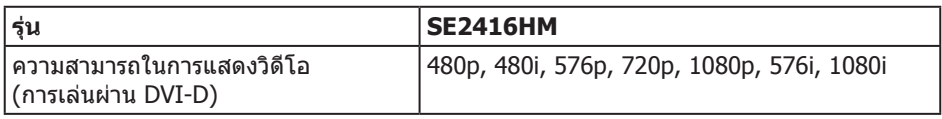

### **โหมดการแสดงผลที่ตั้งไว้ล่วงหน้า**

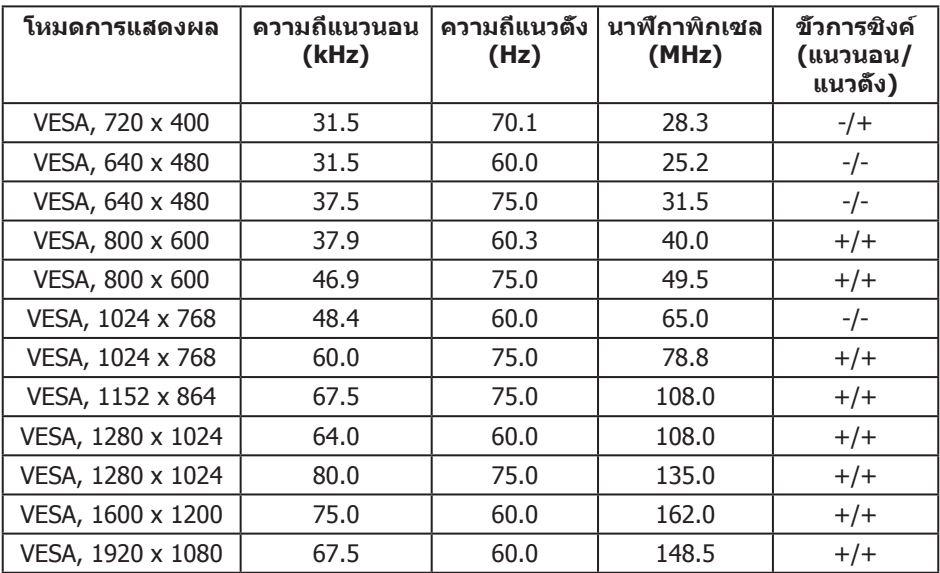

## **ข้อมูลจำ เพาะระบบไฟฟ้า**

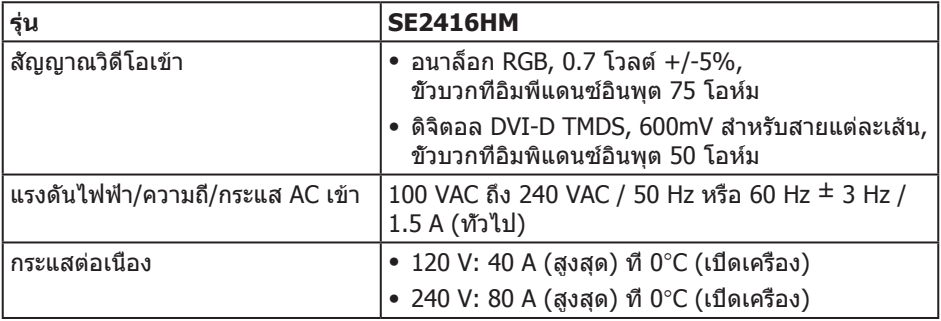

## <span id="page-39-0"></span>**คุณลักษณะทางกายภาพ**

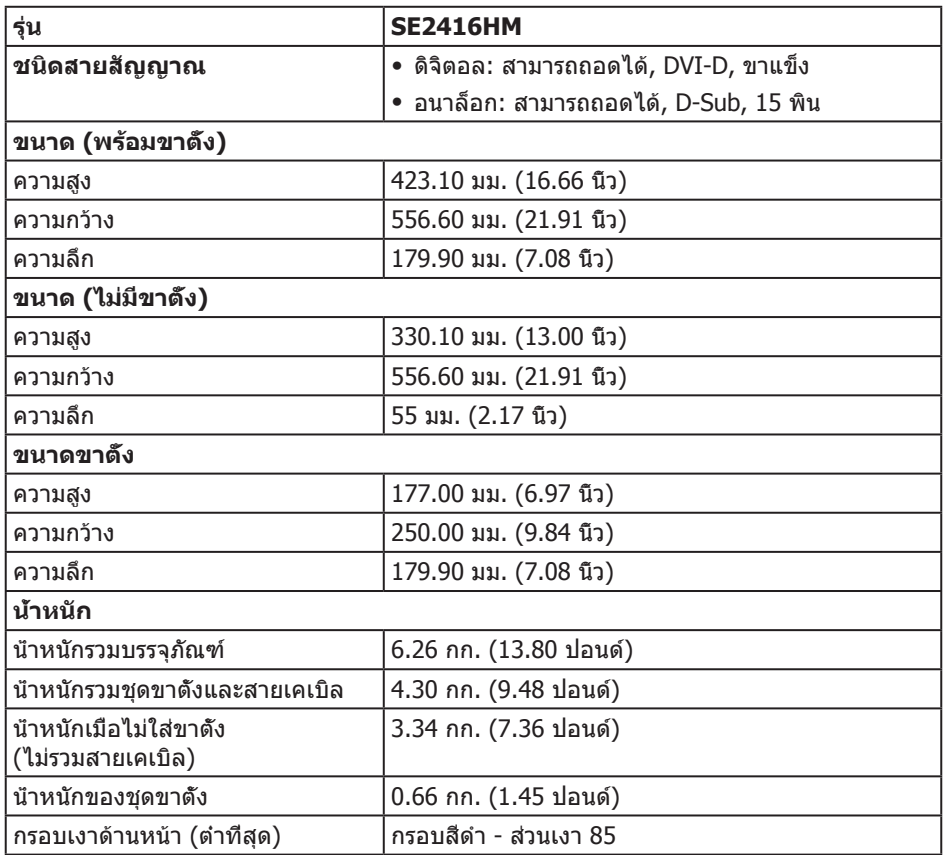

### <span id="page-40-0"></span>**คุณลักษณะทางสิ่งแวดล้อม**

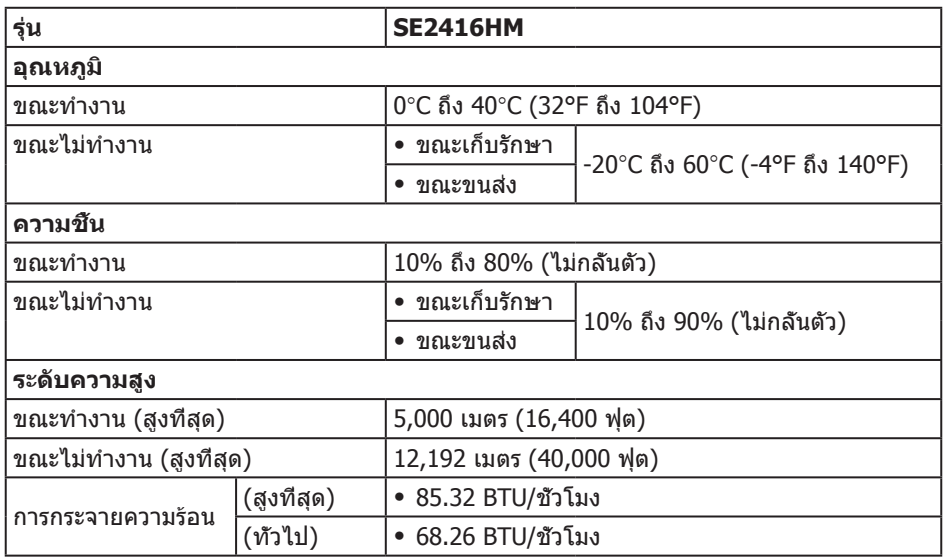

## <span id="page-40-1"></span>**โหมดการจัดการพลังงาน**

หากคุณมีการ์ดแสดงผลหรือซอฟต์แวร์ DPM

ที่ตรงตามข้อกำ หนด VESA ติดตั้งอยู่ในคอมพิวเตอร์ของคุณ

จอภาพจะสามารถลดการสิ้นเปลืองพลังงานเมื่อไม่ได้ใช้งานโดยอัตโนมัติ สถานะนี้เรียกว่า โหมดประหยัดพลังงาน\* หากคอมพิวเตอร์ตรวจพบการป้อนข้อมูลจากแป้นพิมพ์ เมาส์ ่ หรืออุปกรณ์ป้อนข้อมูลอื่น ๆ จอภาพจะกลับมาทำงานโดยอัตโนมัติ ความสิ้นเปลืองพลังงานและ การส่งสัญญาณของคุณสมบัติประหยัดพลังงานอัตโนมัตินี้ แสดงอยู่ในตารางด้านล่างนี้

\* การไม่สิ้นเปลืองพลังงานเลยในโหมด ปิดเครื่อง สามารถทำ ได้โดยการถอดสายไฟออกจาก จอภาพเท่านั้น

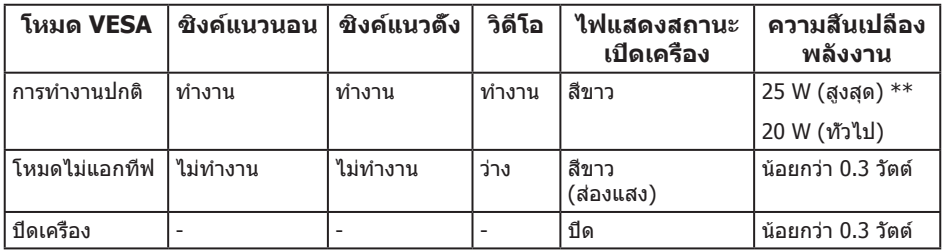

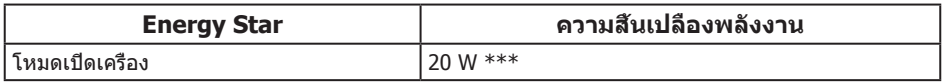

\*\* การสิ้นเปลืองพลังงานสูงสุดโดยเปิดความสว่างสูงที่สุด

\*\*\* การสิ้นเปลืองพลังงาน (โหมดเปิดเครื่อง) ได้รับการทดสอบที่ 230 โวลต์ / 50 Hz เอกสารนี้มีให้สำ หรับเป็นข้อมูลเท่านั้น และสะท้อนถึงสมรรถนะในห้องทดลอง ผลิตภัณฑ์อาจทำ งานแตกต่างจากนี้ ขึ้นอยู่กับซอฟต์แวร์ องค์ประกอบ ี และอุปกรณ์ต่อพ่วงที่คุณสั่งซื้อมา และบริษัทไม่มีข้อผูกมัดในการอัปเดตข้อมูลดังกล่าว ดังนั้น ลูกค้าไม่ควรยึดถือข้อมูลนี้แต่เพียงอย่างเดียวในการตัดสินใจเกี่ยวกับความคลาดเคลื่อน ้ทางไฟฟ้า และข้อมูลอื่น ๆ ไม่รับประกันความถูกต้องหรือความสมบูรณ์ของข้อมูลทั้งแบบ ชัดแจ้ง หรือโดยนัย

OSD จะทำงานเฉพาะในโหมด การทำงานปกติ เท่านั้น เมื่อกดปุ่มใด ๆ ในโหมดไม่ทำงาน เครื่องจะแสดงข้อความดังต่อไปนี้:

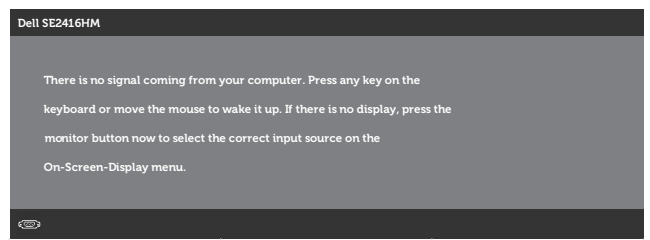

เปิดใช้งานคอมพิวเตอร์และจอภาพเพื่อเข้าถึง OSD

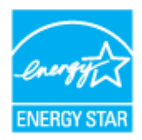

**หมายเหตุ:** จอภาพนี้มีคุณสมบัติตรงตามข้อกำ หนด **ENERGY STAR**

### <span id="page-42-0"></span>**การกำ หนดพิน**

#### **ขั้วต่อ D-SUB**

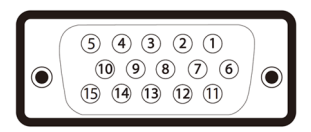

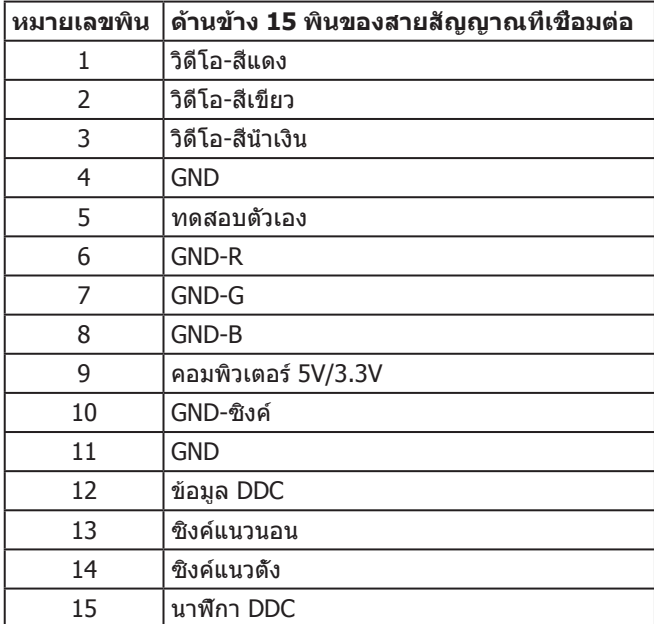

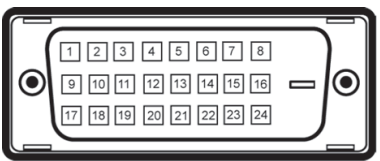

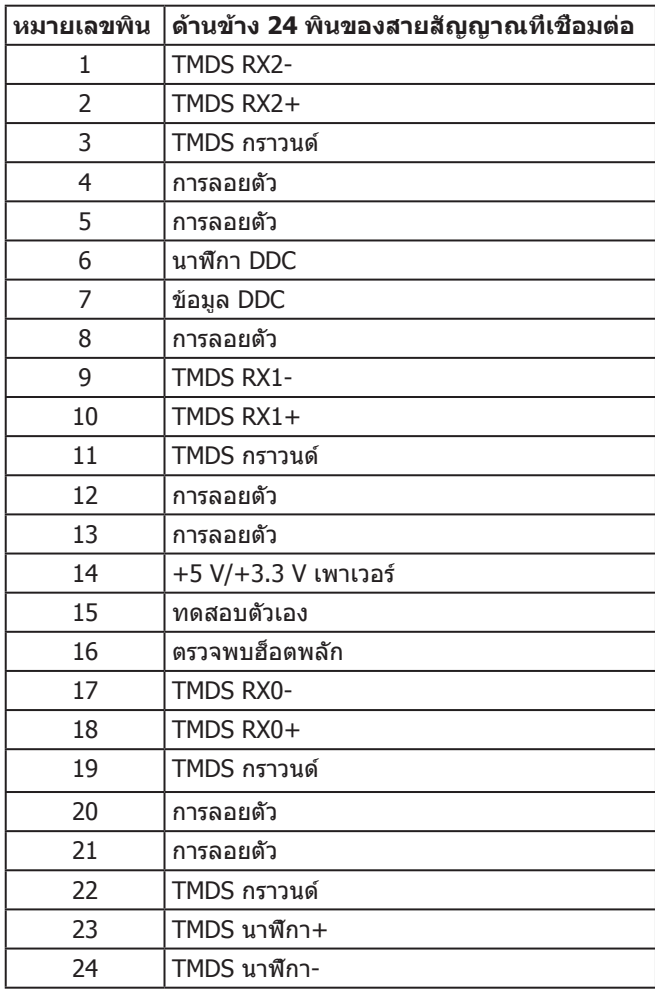